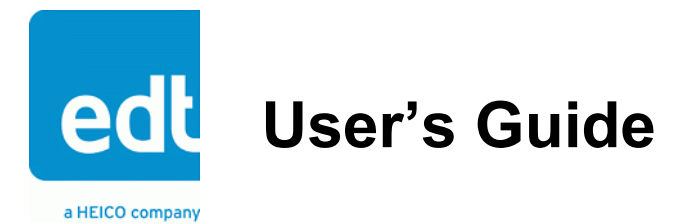

# **VisionLink F-Series**

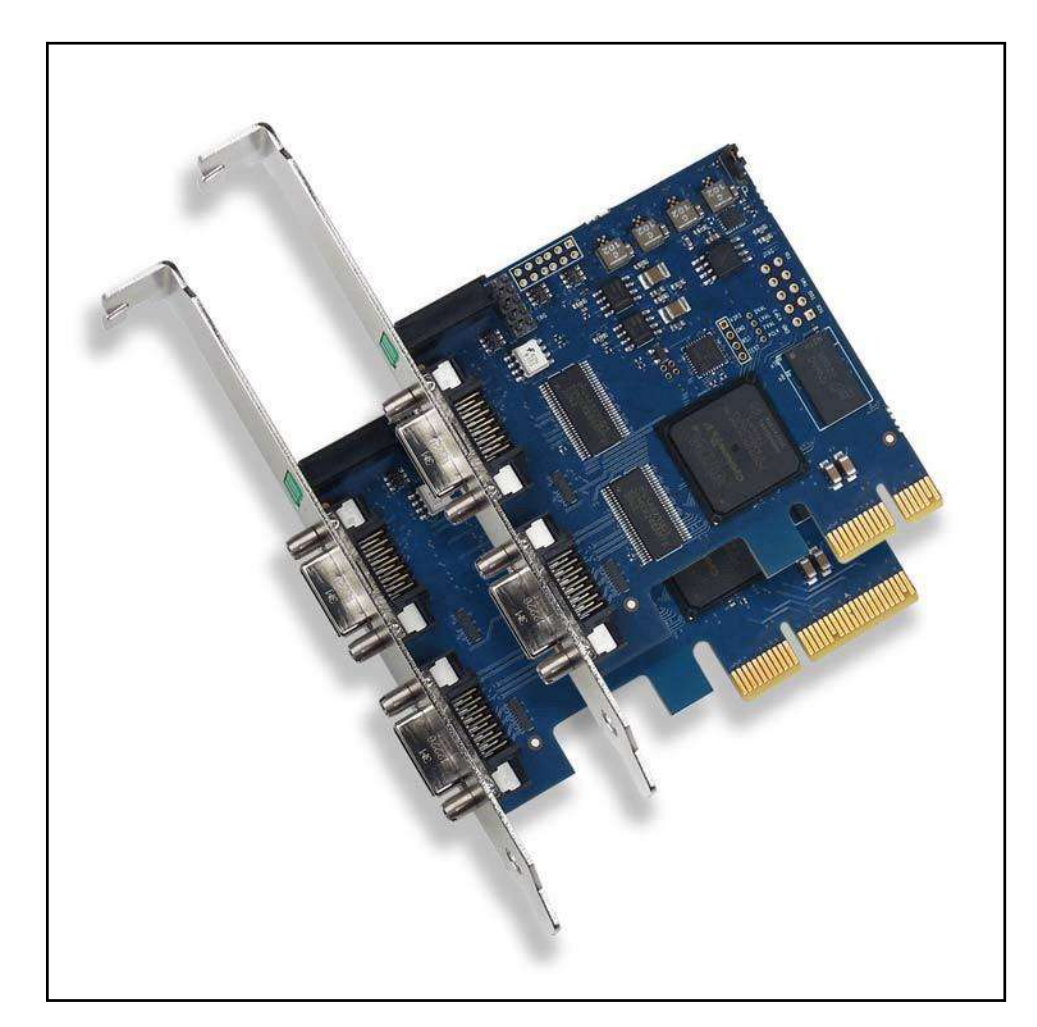

## **Camera Link Frame Grabbers for PCI Express**

**Date: 2019 April 29 Rev.: 0012**

#### **EDT | Engineering Design Team, Inc.**

3423 NE John Olsen Ave Hillsboro, OR 97124 U.S.A. Tel: +1-503-690-1234 | Toll free (in U.S.A.): 800-435-4320 Fax: +1-503-690-1243 [www.edt.com](http://www.edt.com/)

EDT<sup>TM</sup> and Engineering Design Team<sup>TM</sup> are trademarks of Engineering Design Team, Inc. All other trademarks, service marks, and copyrights are the property of their respective owners<sup>†</sup>.

© 1997-2019 Engineering Design Team, Inc. All rights reserved.

**FCC Compliance:** EDT devices described herein are in compliance with part 15 of the FCC Rules. Operation is subject to two conditions: (1) The device may not cause harmful interference, and (2) the device must accept any interference received, including interference that may cause undesired operation.

This equipment has been tested and found to comply with the limits for a Class A digital device, pursuant to part 15 of FCC Rules. These limits are designed to provide reasonable protection against harmful interference in a commercial environment. This equipment generates, uses, and can radiate radio frequency energy and, if not installed and used as described in the user's guide, may cause harmful interference to radio communications. Operating this equipment in a residential area is likely to cause harmful interference, in which case the user will be required to correct the interference at his or her own expense.

**Caution:** Changes or modifications not expressly approved by Engineering Design Team, Inc. could void your warranty to operate this equipment.

#### **Terms of Use Agreement**

**Definitions.** This agreement, between Engineering Design Team, Inc. ("Seller") and the user or distributor ("Buyer"), covers the use and distribution of the following items provided by Seller: a) the binary and all provided source code for any and all device drivers, software libraries, utilities, and example applications (collectively, "Software"); b) the binary and all provided source code for any and all configurable or programmable devices (collectively, "Firmware"); and c) the computer boards and all other physical components (collectively, "Hardware"). Software, Firmware, and Hardware are collectively referred to as "Products." This agreement also covers Seller's published LimitedWarranty ("Warranty") and all other published manuals and product information in physical, electronic, or any other form ("Documentation").

**License.** Seller grants Buyer the right to use or distribute Seller's Software and Firmware Products solely to enable Seller's Hardware Products. Seller's Software and Firmware must be used on the same computer as Seller's Hardware. Seller's Products and Documentation are furnished under, and may be used only in accordance with, the terms of this agreement. By using or distributing Seller's Products and Documentation, Buyer agrees to the terms of this agreement, as well as any additional agreements (such as a nondisclosure agreement) between Buyer and Seller.

**Export Restrictions.** Buyer will not permit Seller's Software, Firmware, or Hardware to be sent to, or used in, any other country except in compliance with applicable U.S. laws and regulations.

For clarification on such laws and regulations, see the website for...

U.S. Department of Commerce, Bureau of Industry and Security htt[ps://www.commer](http://www.commerce.gov/bureau-industry-and-security)c[e.gov/bureau-industry-and-security](http://www.commerce.gov/bureau-industry-and-security)

...or, if ITAR status is indicated in the product's documentation (on the title page or near the beginning), see the website for...

• U.S. Department of State, Bureau of Political-Military (PM) Affairs, Directorate of Defense Trade Controls (DDTC) htt[ps://www.pmddtc.state.gov/regulations\\_laws/itar.html](http://www.pmddtc.state.gov/regulations_laws/itar.html)

**Limitation of Rights.** Seller grants Buyer a royalty-free right to modify, reproduce, and distribute executable files using the Seller's Software and Firmware, provided that: a) the source code and executable files will be used only with Seller's Hardware; b) Buyer agrees to indemnify, hold harmless, and defend Seller from and against any claims or lawsuits, including attorneys' fees, that arise or result from the use or distribution of Buyer's products containing Seller's Products. Seller's Hardware may not be copied or recreated in any form or by any means without Seller's express written consent.

**No Liability for Consequential Damages.** In no event will Seller, its directors, officers, employees, or agents be liable to Buyer for any consequential, incidental, or indirect damages (including damages for business interruptions, loss of business profits or information, and the like) arising out of the use or inability to use the Products, even if Seller has been advised of the possibility of such damages. Because some jurisdictions do not allow the exclusion or limitation of liability for consequential or incidental damages, the above limitations may not apply to Buyer. Seller's liability to Buyer for actual damages for any cause whatsoever, and regardless of the form of the action (whether in contract, product liability, tort including negligence, or otherwise) will be limited to fifty U.S. dollars (\$50.00).

**Limited Hardware Warranty.** Seller warrants that the Hardware it manufactures and sells shall be free of defects in materials and workmanship for a period of 12 months from date of shipment to initial Buyer. This warranty does not apply to any product that is misused, abused, repaired, or otherwise modified by Buyer or others. Seller's sole obligation for breach of this warranty shall be to repair or replace (F.O.B. Seller's plant, Beaverton, Oregon, USA) any goods that are found to be non-conforming or defective as specified by Buyer within 30 days of discovery of any defect. Buyer shall bear all installation and transportation expenses, and all other incidental expenses and damages.

**Limitation of Liability.** *In no event shall Seller be liable for any type of special consequential, incidental, or penal damages, whether such damages arise from, or are a result of, breach of contract, warranty, tort (including negligence), strict liability, or otherwise.* All references to damages herein shall include, but not be limited to: loss of profit or revenue; loss of use of the goods or associated equipment; costs of substitute goods, equipment, or facilities; downtime costs; or claims for damages. Seller shall not be liable for any loss, claim, expense, or damage caused by, contributed to, or arising out of the acts or omissions of Buyer, whether negligent or otherwise.

**No Other Warranties.** Seller makes no other warranties, express or implied, including without limitation the implied warranties of merchantability and fitness for a particular purpose, regarding Seller's Products or Documentation. Seller does not warrant, guarantee, or make any representations regarding the use or the results of the use of the Products or Documentation or their correctness, accuracy, reliability, currentness, or otherwise. All risk related to the results and performance of the Products and Documentation is assumed by Buyer. The exclusion of implied warranties is not permitted by some jurisdictions. The above exclusion may not apply to Buyer.

**Disclaimer.** Seller's Products and Documentation, including this document, are subject to change without notice. Documentation does not represent a commitment fromSeller.

## **Contents**

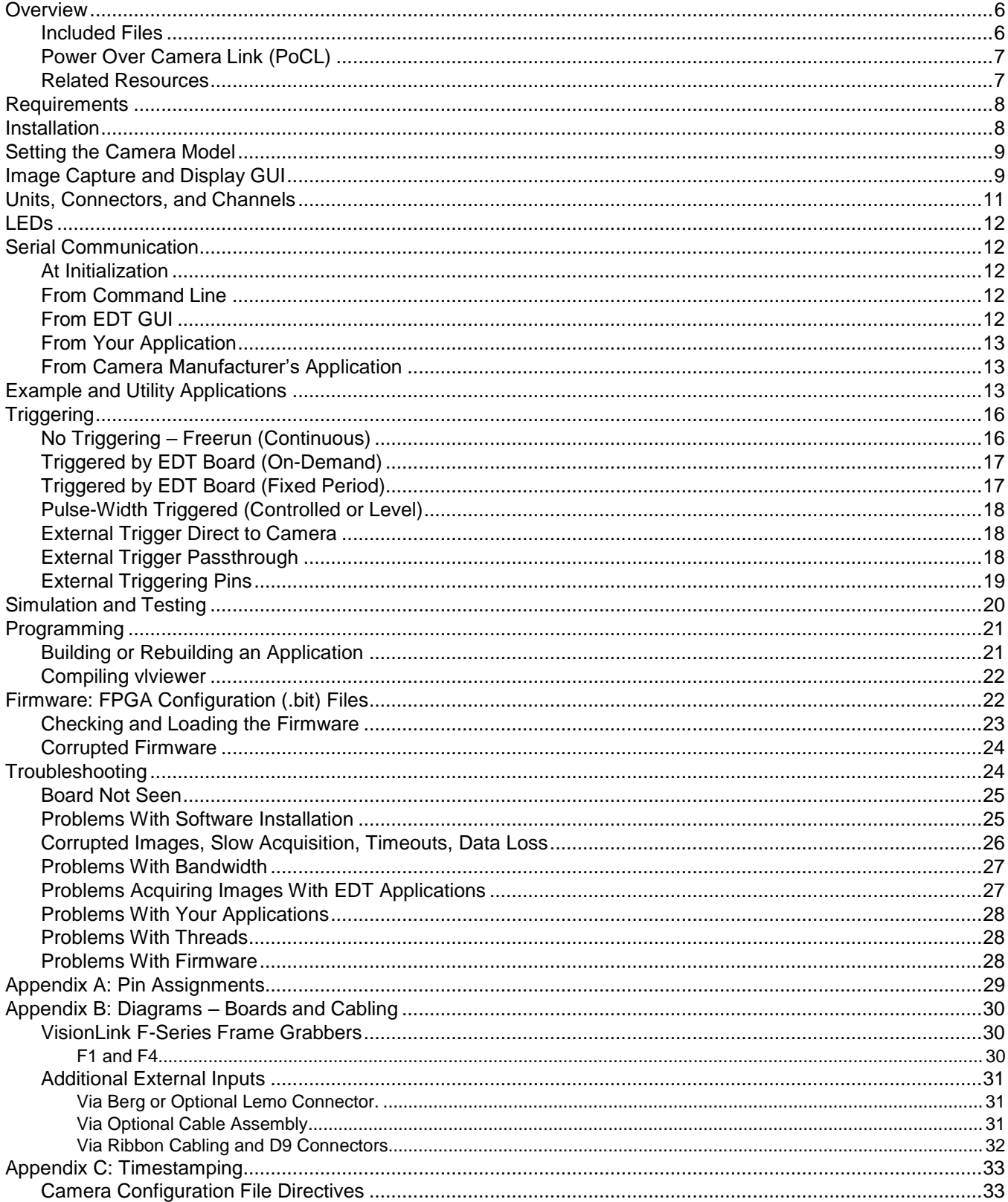

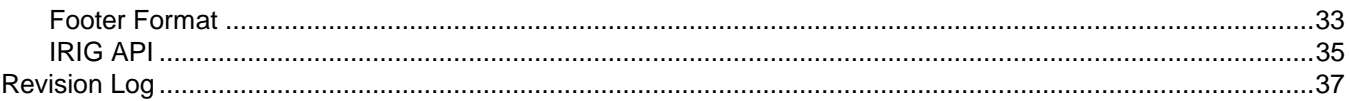

## *VisionLink F-series*

### <span id="page-5-0"></span>**Overview**

This guide covers EDT VisionLink F-series frame grabbers, which provide fast, high-resolution image capture and DMA between an external Camera Link camera and a host computer.

These frame grabbers are designed for PCIe Gen2 but can work with other PCIe generations; however, performance is limited by the generation of the board or slot, whichever is lower.

Companion products include remote camera extenders (RCX) over fiber; for details, see Related [Resources](#page-6-1) on page 7. Available configurations for the F-series are shown in [Table](#page-5-2) 1.

<span id="page-5-2"></span>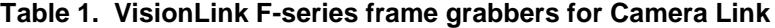

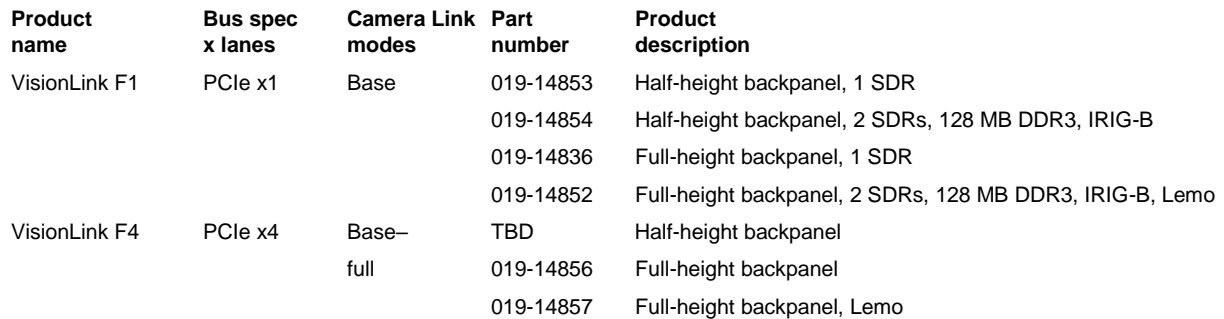

### <span id="page-5-1"></span>**Included Files**

For the above products, your EDT installation package includes README files for quick start information and special cases (README.\*), as well as device drivers for supported operating systems and source code and binaries for...

- GUI capture and display applications  $(viv)$  ewer, pdvshow)
- Standalone initialization applications (initcam, camconfig)
- Command-line capture and display applications (take, simple take, simplest take, simple \*)
- Command-line serial communication tool(serial cmd)
- Diagnostic tools (pciload, pciediag, dvinfo, pdb)
- API libraries (libpdv, libedt, and associated source files)
- Makefiles for Windows and Linux (makefile)
- Visual Studio project and solution files  $(*/*$ . vcproj,  $*/*$ . sln)
- Camera configuration files (camera config/ $*$ .cfg)
- Board firmware files  $(f$ lash/ $*$  directories)
- Windows silent install / uninstall example batch files  $(wdf/install/*.bat)$

For detailed descriptions of selected programs, see Example and Utility [Applications](#page-12-2) on page 13. For a more complete list of files and quick-start information, consult README. pdv in your EDT installation package (see [Installation on](#page-7-1) [page](#page-7-1) 8). For programming information, consult the EDT API (see Related [Resources](#page-6-1) on page 7).

### <span id="page-6-0"></span>**Power Over Camera Link (PoCL)**

VisionLink frame grabbers support Power over Camera Link (PoCL) via the MSP430 using safe power. PoCL is enabled via software (implementation TBD). For PoCL pin assignments, see Appendix A: Pin [Assignments](#page-28-0) on page 29.

#### <span id="page-6-1"></span>**Related Resources**

To find product-specific information that is related to a particular EDT product, go to [.edt.com](http://www.edt.com/) and open the relevant product page. There you'll see links to that product's datasheet (specifications), user's guide, and other resources.

In addition, the resources below may be helpful or necessary for your applications.

#### **EDT Resources**

- Application programming interface (API) [edt.com/dv\\_api](http://edt.com/dv_api)
- Installation packages (Windows, Linux) [edt.com/download-hub](http://edt.com/download-hub/)
- VisionLink F1 datasheet / specifications [edt.com/product/visionlink-f1](http://edt.com/product/visionlink-f1/)
- VisionLink F4 datasheet / specifications [edt.com/product/visionlink-f4](http://edt.com/product/visionlink-f4)
- Companion products [edt.com/vision](http://edt.com/vision/)
- 
- 
- 
- Tutorial video(s) [edt.com/vision](http://edt.com/vision/)

#### **Third-Party Resources**

- PCI Express (PCIe) specifications [www.pcisig.com](http://www.pcisig.com/)
- Camera Link specifications [www.visiononline.org](http://www.visiononline.org/)
- IRIG-B specifications [irigb.com](http://irigb.com/)

• Camera configuration guide [edt.com/downloads/DeviceConfig.pdf](http://edt.com/downloads/DeviceConfig.pdf) • Firmware reference [edt.com/downloads/dv-c-link-firmware-reference.pdf](http://edt.com/downloads/dv-c-link-firmware-reference.pdf) • Cabling options [edt.com/clink-cables](http://edt.com/clink-cables/)

## <span id="page-7-0"></span>**Requirements**

EDT boards are high-speed DMA devices that require adequate bandwidth for reliable operation. The requirements will vary by camera (since different cameras run at different speeds), so you should select and configure your camera and system with the proper requirements in mind, as shown in Table 2.

| Bus type*                     | Throughput (observed) | <b>Cabling</b>                                                                                                    | <b>OS</b>         |
|-------------------------------|-----------------------|----------------------------------------------------------------------------------------------------|-------------------|
| VisionLink F1  x1 PCIe, Gen2  | 400MB/s               | <b>Standard Camera Link SDR</b><br>NOTE: Cabling can be from EDT or a third party.<br>For more documentation on cabling / pins, see<br>Related Resources on page 7 and Appendix A: | Windows,<br>Linux |
| x1 PCIe, Gen1                 | 175MB/s               |                                                                                                    |                   |
| VisionLink F4   x4 PCIe, Gen2 | 1000MB/s              |                                                                                                    |                   |
| x4 PCIe, Gen1                 | 700MB/s, preliminary  | Pin Assignments on page 29.                                                                                                    |                   |

**Table 2. Requirements for I/O, bus type, throughput, cabling**

\* For bus type, observe these considerations to optimize performance...

– Typically, these products **will not** work in a bus slot dedicated to graphics (display) cards.

– Typically, these products **will** work in a bus slot with more, but not one with fewer, lanes than the number given here.

– Typically, although these products will work in a bus slot newer than PCIe Gen2 (such as Gen3), performance still will not exceed Gen2 specifications.

For details on requirements and bandwidth issues, see [Problems With Bandwidth on page 27.](#page-26-0)

## <span id="page-7-1"></span>**Installation**

"Installation directory" in this guide refers to the directory in which your EDT installation package was saved.

Unless you opted to save it elsewhere, the package is saved in the default installation directory specified below.

- The Windows default installation directory is:  $C:\Epsilon\$
- The Linux default installation directory is: /opt/EDTpdv

To install your frame grabber software, follow the steps below.

- 1. Uninstall any previously installed EDT installation packages.
- 2. To use the latest possible package without creating version incompatibility issues, do one of the following...
	- For a new application, download the latest package from the EDT installation disk (included with the product), or from [www.edt.com](http://www.edt.com/) (see Related [Resources](#page-6-1) on page 7).
	- For an application running third-party software, use the EDT installation package version with which the software was built, or recompile / relink the application with the latest package (see Related [Resources](#page-6-1) on page 7).
	- For a new board used in applications developed for earlier boards (e.g., EDT DV/a series), recompile / relink the application with libraries / header files from an EDT device driver / SDK, version 5.4.5.8 or later.
- 3. Follow the installation instructions from your camera manufacturer and your host computer manufacturer.
- 4. Connect the frame grabber, using the cabling specified in [Requirements](#page-7-0) on page 8.
- 5. To verify that the driver is installed and the board is recognized, run polload from the command line (for details, see [Example and Utility Applications on page](#page-12-2) 13).
- NOTE If you need to provide an EDT silent Windows software installation as part of your own installation process, see the EDT Windows batch (.bat) files in the wdf\install subfolder of the EDT installation folder. The comments in the files explain how they can be used.

## <span id="page-8-0"></span>**Setting the Camera Model**

After installing the board and its driver, configure it for the camera you will use.

Your EDT installation package provides example configuration files for various camera models; if no file is provided for your camera, or if you wish to modify the directives of an existing configuration file, consult the EDT Camera Configuration Guide (se[e Related Resources on page7](#page-6-1)).

Next, initialize (configure) the driver for your camera model, using one of the methods i[n Table 3.](#page-8-2)

<span id="page-8-2"></span>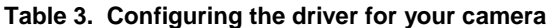

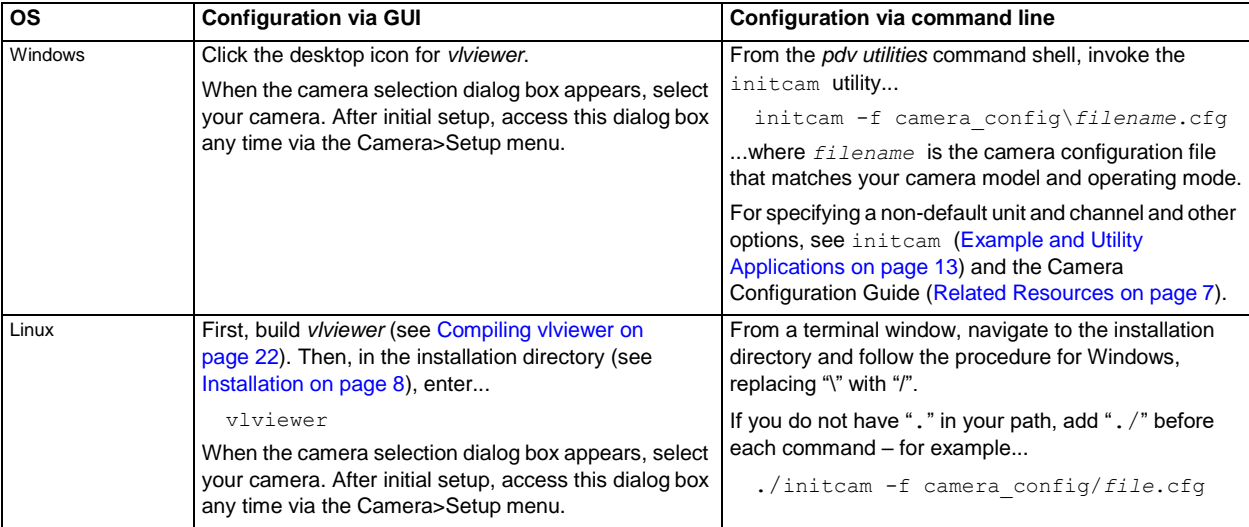

## <span id="page-8-1"></span>**Image Capture and Display GUI**

Your EDT software contains the GUI application *vlviewer*, a GUI application which allows you to:

- Configure the frame grabber for a specificcamera.
- Capture, display and save (.bmp, .tif, .jpg or .raw) images from cameras connected to the frame grabber.
- Perform image processing and analysis on captured image data.
- Communicate with the camera via serial.
- Display information about the frame grabber hardware and device driver.

The Windows version of *vlviewer* is shown i[n Figure 1.](#page-9-0)

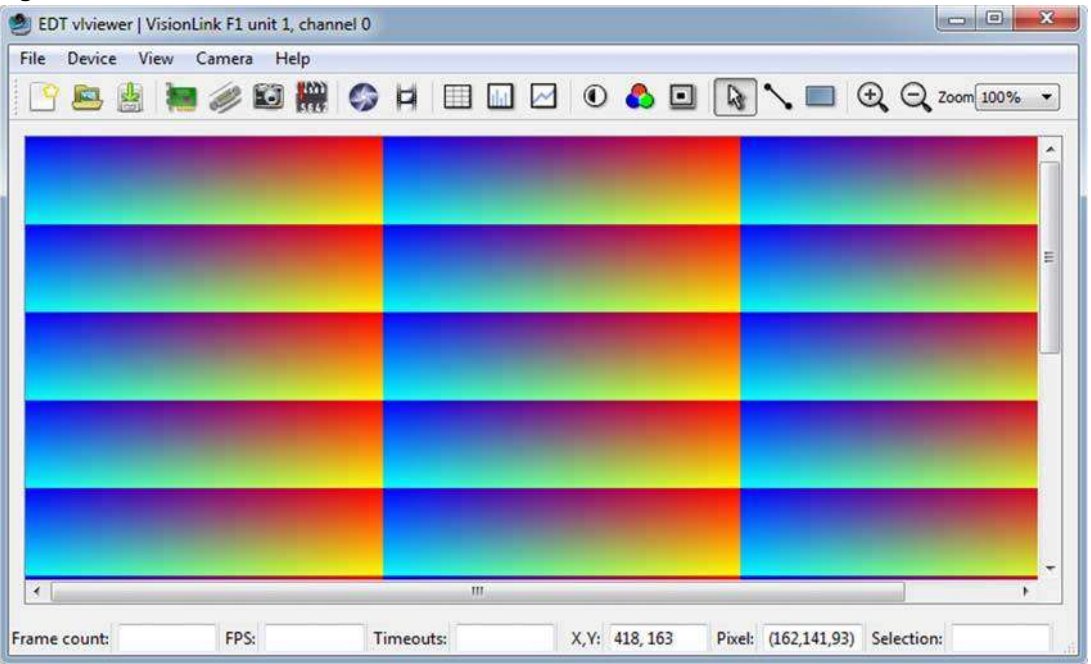

<span id="page-9-0"></span>**Figure 1. Windows version –** *vlviewer*

To run the GUI...

- For Windows: Click the *vlviewer* desktop icon, or enter vlviewer at a command prompt.
- For Linux: Compile vlviewer (see [Compiling vlviewer on page 22\)](#page-21-0); then, in the installation directory (see [Instal](#page-7-1)[lation on page 8\)](#page-7-1), enter...

vlviewer

To invoke with other than the default (0,0) unit and channel, run...

vlviewer -pdv*U\_C*

...replacing *U* with the unit number (useful if you have more than one VisionLink device) and *C* with the channel number for multichannel devices (see [Units, Connectors, and Channels on page 11\)](#page-10-0).

For example, to run the GUI using board 0, channel 1, run...

vlviewer -pdv0\_1

This example is useful if, for instance, you are using one board with two base-mode cameras and you want the GUI to access the camera on channel 1.

**NOTE** In Windows, the command line is a property of the icon.To use an icon to access a unit or channel other than 0 (the default): copy and rename the *vlviewer* icon; then change its shortcut properties to use the command line with the option  $-pdVU$  *C* where *U* is the unit and *C* is the channel.

If you have not yet configured the device for your camera, select your camera or simulator from the list and click *OK*.

If the image window shows incorrect data (usually because the camera model has been changed since the last configuration), select *Camera > Setup* and choose the correct camera model.

To access camera controls, use the GUI toolbar and menus. For details on available options, run...

vlviewer --help

...or bring up *vlviewer* and select the *Help* menu*.*

## <span id="page-10-1"></span><span id="page-10-0"></span>**Units, Connectors, and Channels**

This section covers how to work with multiple units, connectors, and channels, defined and used as shown in [Table 4.](#page-10-1)

|           | <b>Definition</b>                               | <b>Usage and Enumeration</b>                                                                                                    |  |
|-----------|-------------------------------------------------|----------------------------------------------------------------------------------------------------|--|
| unit      | physical board                                  | If you install one board in your host system, the system will assign the default unit number (0) to<br>that board. If you install multiple boards, the system will assign a unique unit number to each<br>board, starting with 0 (the sequence is system-dependent). Typically, the unit number is an<br>argument when invoking an application (such as $\text{take}$ or $\text{vlviewer}$ ) or a parameter passed<br>into one of the EDT subroutines. |  |
| connector | physical Camera<br>Link connector               | Each Vision Link board has one or two SDR connectors and one simulation channel.                                                                                                    |  |
| channel   | channel or,<br>sometimes,<br>simulation channel | In base mode, each camera requires one SDR connector on the EDT board, and each con-<br>nector provides one channel. Therefore, in base mode, an EDT frame grabber with two con-<br>nectors has two channels.                                                                                                    |  |
|           |                                                 | In medium or full mode, each camera requires two SDR connectors on the EDT board. In this<br>case, the two connectors work together to support one channel.                                                                                                    |  |
|           |                                                 | The software enumerates each SDR connector starting from the PCIe bus. So the first (primary)<br>connector is "0" and the next (secondary) connector is "1." The simulator channel is "2."                                                                                                    |  |
|           |                                                 | See Simulation and Testing on page 20.                                                                                                    |  |

**Table 4. Definition, usage, and enumeration**

[Figure](#page-10-2) 2 illustrates enumeration. Units (boards), connectors, and channels are always enumerated from 0. [Figure](#page-10-2) 2 also shows the status indicator [LEDs](#page-11-0) (see LEDs on page 12), which are enumerated in the same way.

<span id="page-10-2"></span>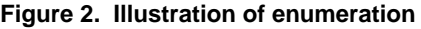

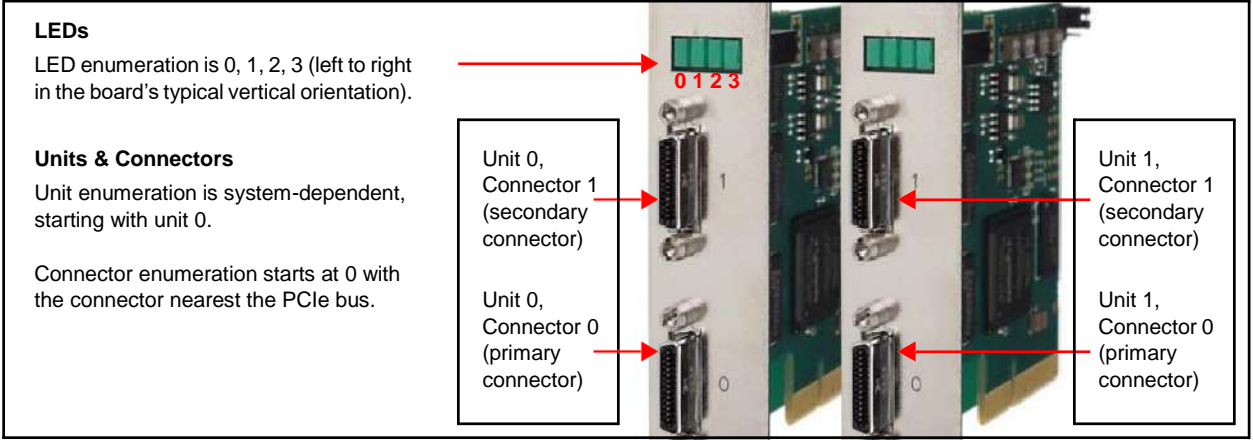

If you are using multiple EDT boards (units), or multiple connectors on a single EDT board, the software assigns a unique handle to represent each unit and connector. Unless you specify a different unit number, connector number, or both, all EDT example and utility applications will default to unit 0, connector 0.

The way that you address the appropriate unit and channel will depend on what you are doing.

- In the EDT GUI (vlviewer or pdvshow), use -pdv*U*\_*C* (see [Image Capture and Display GUI on page](#page-8-1) 9.
- In the EDT example and utility applications, use -u *unit* and -c *channel* (see [Example and Utility Applica](#page-12-2)[tions on page](#page-12-2) 13).
- In the EDT API, use pdv\_open\_channel(*..., unit, channel*). For each device, the open routine will return a pointer to the structure that represents the opened device (unit and channel); this pointer appears in EDT examples and documentation as  $pdv$  p. Each unit / channel combination can be opened and manipulated independently by passing the appropriate pointer to the library subroutines. For details, consult the EDT API (see [Related](#page-6-1) [Resources on page](#page-6-1) 7).

## <span id="page-11-0"></span>**LEDs**

As shown in [Figure 2](#page-10-2), each frame grabber's backpanel has four LEDs (0, 1, 2, 3, left to right) to show status, as below.

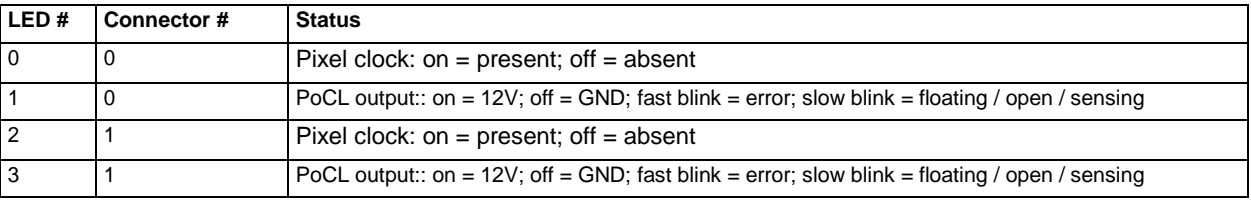

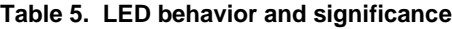

## <span id="page-11-1"></span>**Serial Communication**

Most cameras have a manufacturer-defined serial command set for camera control and status. To utilize this capability, EDT boards implement serial transmit and receive using standard serial lines as defined by the Camera Link standard. You can use serial communication in a number of ways, as discussed below.

### <span id="page-11-2"></span>**At Initialization**

As mentioned in [Installation on page 8,](#page-7-1) the initialization process uses directives in a configuration file to set the board registers and the driver variables to match your camera model and your operating mode. Additional directives (especially serial\_baud, serial\_init, serial\_binit, and other serial\_\* directives) can be used to send serial commands when the system is initialized. These are described in the EDT Camera Configuration Guide (see [Related Resources on page](#page-6-1) 7).

EDT provides several example configuration files that contain the serial commands needed to put a camera into the desired mode. You can edit these commands or copy them to a new configuration file.

For suggestions, see comments in the example configuration files camera\_config/generic*X*cl.cfg (where *X* is replaced by a specific bits-per-pixel value – for example,  $q$ eneric8cl.cfq) in the EDT installation package.

### <span id="page-11-3"></span>**From Command Line**

The command-line utility serial cmd, described in [serial\\_cmd on page 15](#page-14-0), allows you to send serial commands to a camera and receive its response, in either ASCII or hexadecimal format. Command-line help also can be accessed by entering serial cmd --help.

If you wish to incorporate this functionality in your own application, see the source code provided in serial cmd.c in the EDT installation package.

### <span id="page-11-4"></span>**From EDT GUI**

In *vlviewer*, from the *Camera* menu, select *Programming*. The resulting dialog allows you to send and receive serial commands from the camera. For details, see [Image Capture and Display GUI on page 9.](#page-8-1)

### <span id="page-12-0"></span>**From Your Application**

To see all of the routines needed for user applications to send and receive serial commands: In the EDT API (see Related [Resources](#page-6-1) on page 7), follow the link to the EDT digital imaging library, and then — under Modules at the bottom of the page — to Communications /Control.

### <span id="page-12-1"></span>**From Camera Manufacturer's Application**

Most Camera Link camera makers supply aWindows-based graphical camera control application that lets you send and receive serial commands using a board-specific serial dynamic link library (DLL). Your EDT installation package provides a DLL named clseredt.dll which, per the Camera Link 2.0 specification, is installed at...

- %PROGRAMFILES%\Cameralink\Serial (64-bit version); or
- %PROGRAMFILES(X86)%\CameraLink\Serial (32-bit version)

Camera GUIs typically provide some method for specifying the DLL pathname; for details, see your camera documentation.

If it becomes necessary to rename the file or copy it to a different location, be sure to recopy any newer versions of the file to the appropriate location when you reinstall the EDT installation package.

**NOTE** Some camera manufacturers' control applications do not use this DLL method but instead depend on COM port emulation for serial communication. In such cases, use the provided COM port emulation method; for details, see README.pdvcom in your installationdirectory.

## <span id="page-12-2"></span>**Example and Utility Applications**

EDT provides a variety of example, utility, and diagnostic applications. All can be run from the command line, using Unixstyle options and arguments.

To help those developing applications, EDT provides C source code for all of the examples. The source code file is the name of the application with a .c extension (e.g., "take.c"). Starting with the source for simple take or simplest take is recommended.

The most commonly useful options for these programs are described below. Placeholders shown in italics should be replaced with your own values. For a complete list of usage options, at the command line, enter the application name with the  $-\text{help}$  option to display the help message.

#### **pciload**

Used to query the boards or, optionally, to update and verify the board's flash PROM. After installation, you may want to run pciload with no arguments and review the output to help verify that the board and driver did install correctly. To use pciload to update and verify the flash PROM, see [Firmware: FPGA Configuration \(.bit\) Files on page 22.](#page-21-1)

#### **setdebug**

A debug and diagnostic utility. The options shown here may be useful to you. Options not shown here, as a rule, are specific to driver internals and are useful (and safe) only with guidance from EDT engineers.

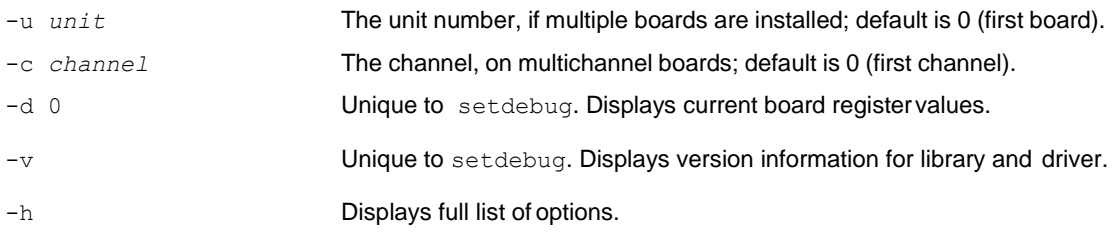

#### **initcam**

Command-line utility that initializes the board and device driver for a specific camera. It initializes board registers; sets various parameters (width, height, depth, etc.) to specific values; and optionally sends serial initialization commands to the camera from the referenced configuration file. Configuration files are in your EDT installation package under camera\_config. The EDT camera selector GUI applications (*vlviewer, pdvshow*) are simply wrappers to provide a way to select the correct file, then shell out to call initiam. To initialize from your own application code, you can use initcam.c as example code.

For a detailed description of configuration files and directives, consult the Camera Configuration Guide (see [Related](#page-6-1) [Resources on page 7\)](#page-6-1).

Several of the most useful options are...

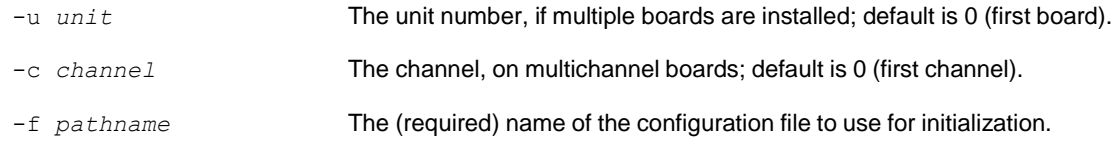

#### For example...

initcam -f camera\_config/generic8cl.cfg

#### **take**

Used to acquire images and (optionally) save them to files. Though it does not display the images, it does provide many other options, making it a useful diagnostic tool. The source also shows how to change camera settings such as integration time; tune image acquisition in certain ways; and detect errors.

Several of the most useful options are...

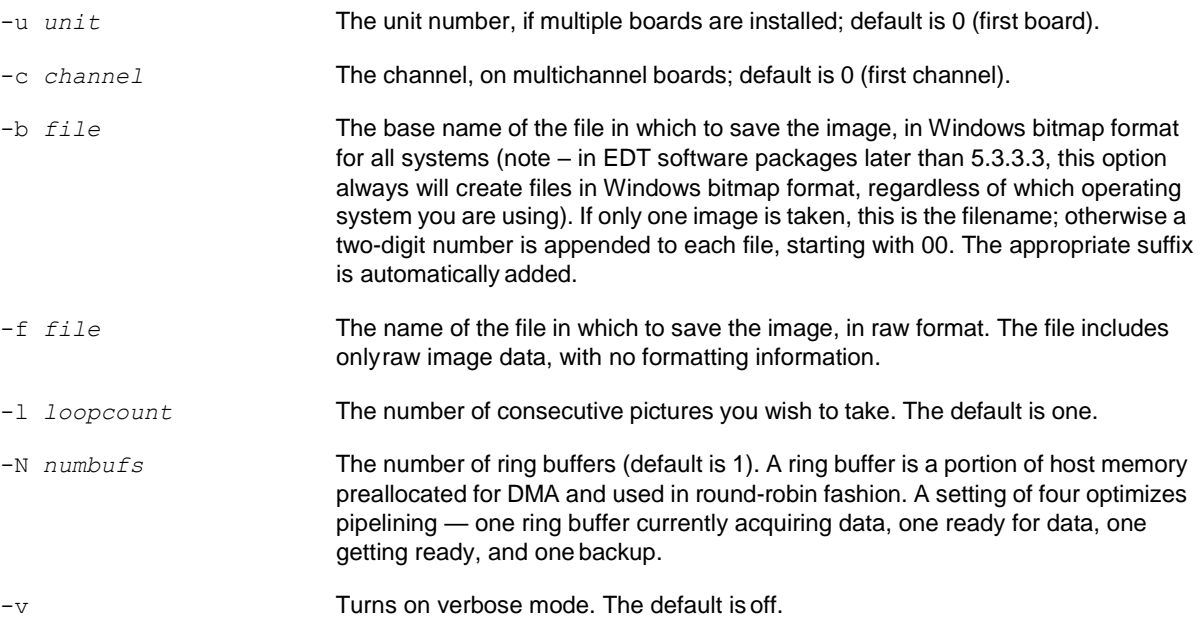

As an example, to acquire 100 images as quickly as possible using four ring buffers, without saving to files, enter...

take -N 4 -l 100

As another example, if you have one VisionLink board connected to two base-mode cameras and you wish take to use the camera on channel 1, enter...

take  $-u$   $0 -c$   $1 -N$   $4 -1$   $100$ 

#### **simple\_take**

Shows how to use the API to acquire images from a camera linked to the board and (optionally) save the images to files.

To add image acquisition to an application, EDT recommends starting with this example, which shows how to use the ring buffer routines to improve performance by pipelining image acquisition and processing.

Several of the most useful options are...

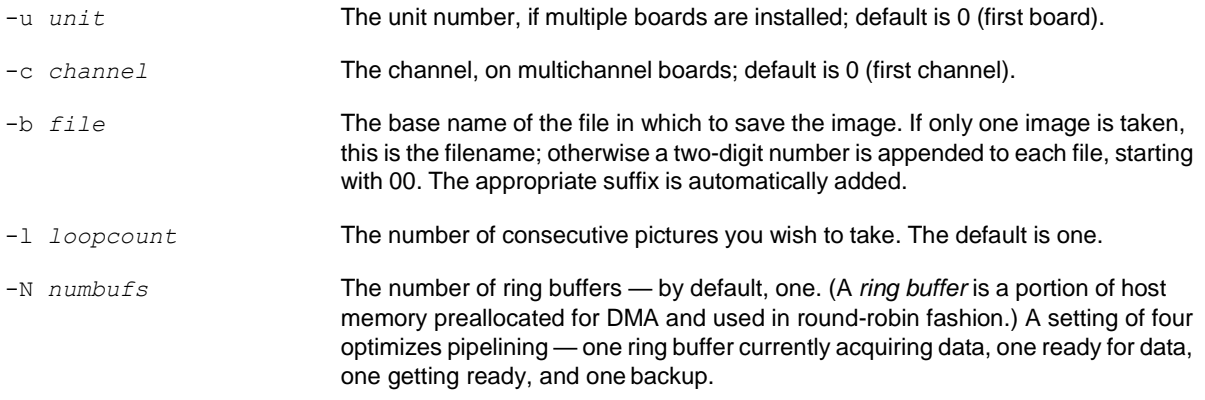

For example, to acquire four images as fast as possible using four ring buffers, saving each to files named picture00.bmp through picture03.bmp, enter...

simple take  $-N$  4 -1 4 -b picture

#### **simplest\_take**

The simplest example application, showing only how to open the device, acquire an image, check for timeouts, and close the device. For simplicity, there is no optimization for pipelining, no processing or extended error checking.

simplest take reports a successful image acquisition, or any errors that occurred — useful for testing.

#### **simple\_sequence**

Like simple take but, instead of capturing and saving one file at a time, it captures a finite number of images (limited to available memory) into memory and then writes them all out at once.

#### <span id="page-14-0"></span>**serial\_cmd**

Sends serial commands to a camera through the board, using calls to routines in the API. By default, the application starts in command mode: the final argument to serial cmd is the command to send to the camera. Delimit this command with either single or double quotation marks, but be consistent. For example...

serial cmd "MDE?"

If you omit the command argument, the application enters interactive mode, in which you can type one command per line. To quit the application, enter Control-C.

Several of the most useful options are...

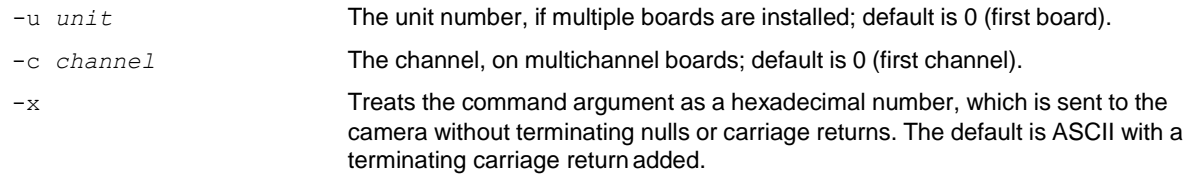

For example (command mode usage)...

```
% serial cmd "MDE?" (Redlake "Query Mode" command)
```
MDE TR
(camera response)

 $%$ 

% serial\_cmd

For example (interactive mode usage)...

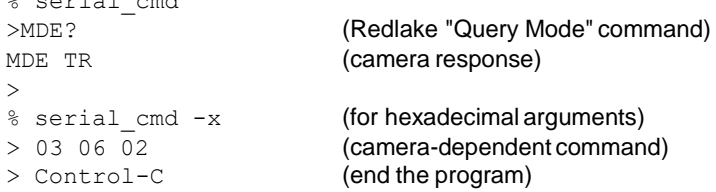

To access a camera on channel 1, enter...

```
% serial_cmd -u 0 -c 1 "MDE?"
                     (Redlake "Query Mode" command)
MDE TR
(camera response)
%
```
#### <span id="page-15-2"></span>**dvinfo**

Gathers board-specific and system-specific technical data, runs various diagnostics, and writes the results to dvinfo.out in the current directory. Use the resulting ASCII text file to diagnose problems yourself, or send the file to EDT for technical support.

To run dvinfo...

- 1. Connect and power on the camera.
- 2. If possible, initialize the board with initcam or *vlviewer*.
- 3. Close all VisionLink applications (including initcam, *vlviewer*, *pdvshow*,etc.).
- 4. Run dvinfo. If multiple boards are installed, you may find it helpful to add the optional flag...

-u *unit*

...replacing *unit* with the unit number. The default is 0 for the first board (for details, see [Units, Connectors, and](#page-10-0) [Channels on page 11\)](#page-10-0).

## <span id="page-15-0"></span>**Triggering**

EDT provides configuration files for most cameras running in freerun mode (i.e., no triggering), and also some files for cameras running in triggered or pulse-width modes. This section describes common triggering modes supported by EDT, with abbreviated information on configuration file directives and subroutines. For more complete information, consult the EDT Camera Configuration Guide and API (see [Related Resources on page 7\)](#page-6-1) and your camera manual.

**NOTE** If you have issues, consult Troubleshooting on page 24.

### <span id="page-15-1"></span>**No Triggering – Freerun (Continuous)**

In this mode, the camera acquires images continuously without initiating or passing through any trigger or expose signals. Exposure time is controlled by the camera and typically is set via a camera-specific serial command.

For area or line scan cameras, use the following information...

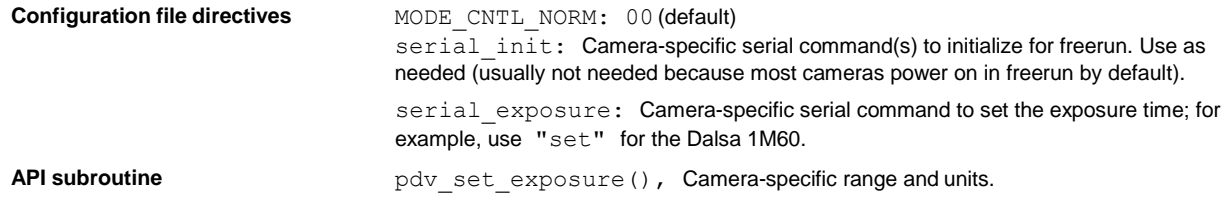

#### <span id="page-16-0"></span>**Triggered by EDT Board (On-Demand)**

In this mode, the camera sends a 1-millisecond trigger pulse over a camera control line, typically CC1, each time a request for acquisition is made – such as when  $pdv$  start images () is called. Exposure time is controlled by the camera, and typically is set via a camera-specific serial command.

For area or line scan cameras, use the following information...

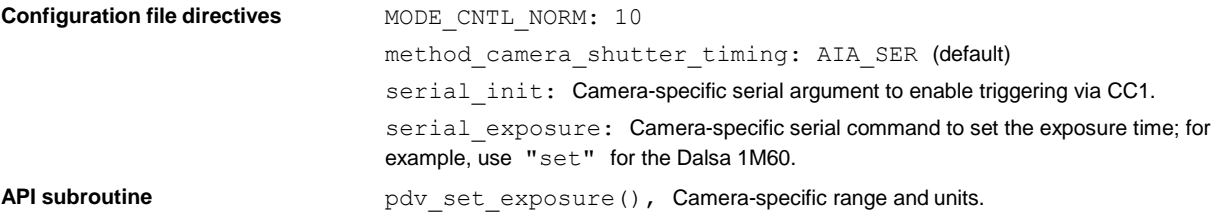

### <span id="page-16-1"></span>**Triggered by EDT Board (Fixed Period)**

In this mode, the board sends a fixed periodic trigger signal over a camera control line, typically CC1, for each frame or line of image data.

For area scan cameras, use the following information...

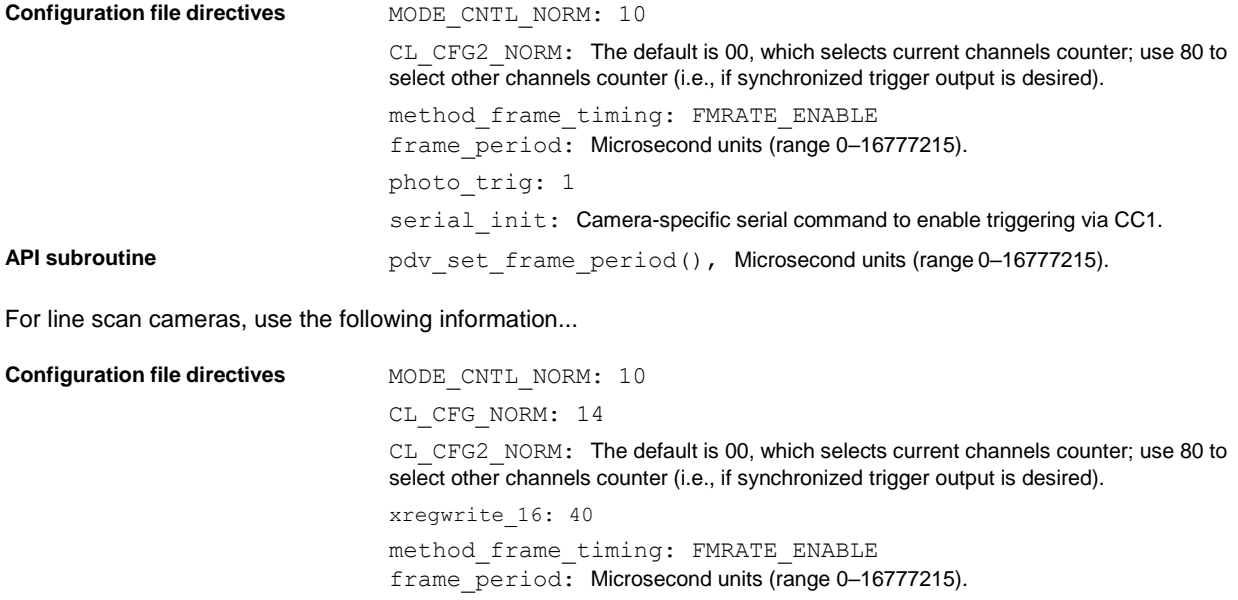

### <span id="page-17-0"></span>**Pulse-Width Triggered (Controlled or Level)**

In this mode, exposure duration is determined by how long the camera control line, typically CC1, is held TRUE (high).

For area scan or line scan cameras, use the following information...

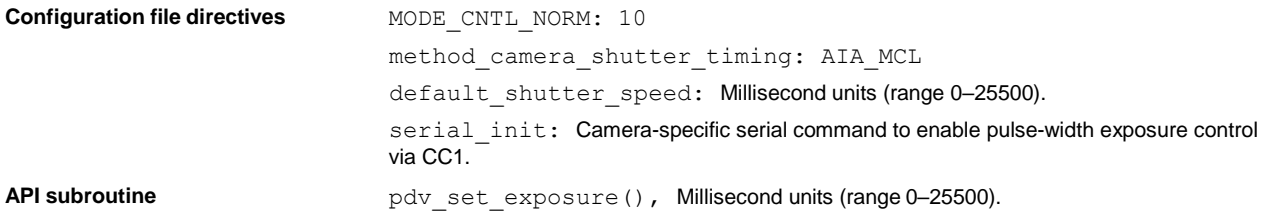

For line scan cameras with very fast shutters accepting exposure times in microseconds, use the argument 100US for method camera shutter timing in order to set pdv\_set\_exposure() for microseconds, not milliseconds...

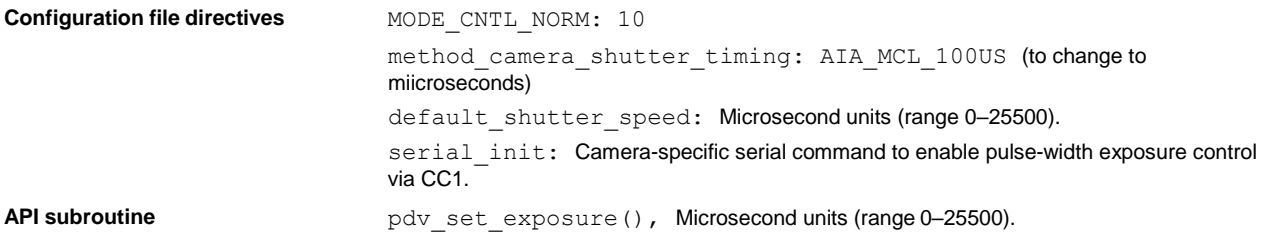

### <span id="page-17-1"></span>**External Trigger Direct to Camera**

In this mode, a trigger is sent from an external source directly to the camera, bypassing the board. The board can be configured as in freerun mode; however, be aware of the Note on Software Timeouts below.

For area scan or line scan cameras, use the following information...

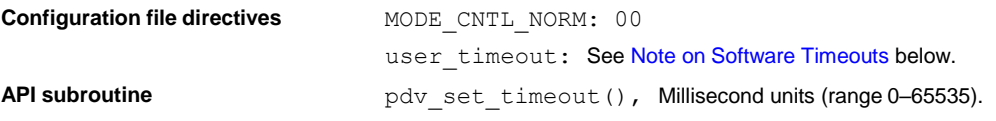

#### *Note on Software Timeouts*

If your application experiences timeouts it is safe to ignore them, but if you do, you won't know if they were caused by a problem or by the gap length between triggers. To avoid timeouts due to gap length, do one of the following...

- If the maximum gap length between triggers is known: Enter a user\_timeout value which exceeds that value.
- If application blocking is acceptable: Enter a user timeout value of zero (user timeout: 0) to tell the application never to time out but instead to keep waiting for the next trigger.

### <span id="page-17-2"></span>**External Trigger Passthrough**

In this mode, a trigger is sent from an external source directly to the board, which passes it to the camera on a camera control line, typically CC1.

For area scan cameras, use the following information...

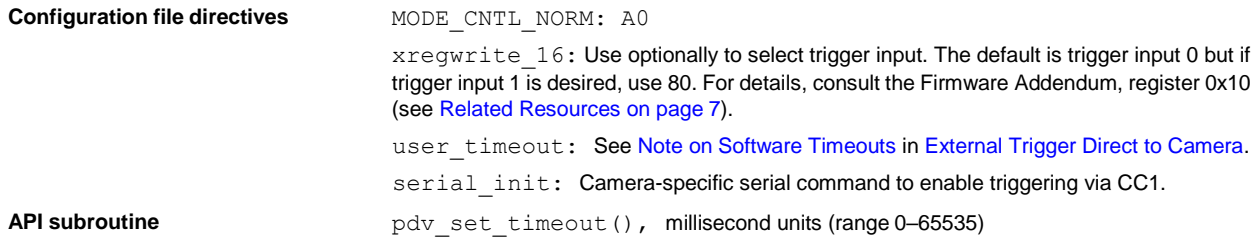

For line scan cameras using normal external trigger passthrough, use the following information...

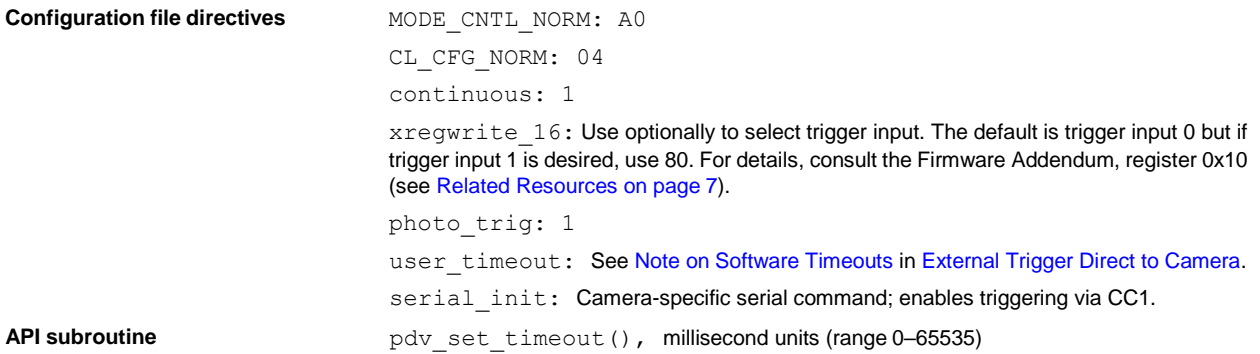

For line scan cameras using external trigger passthrough with acquisition arming (not supported for area scan), the information is similar to the above. A TTL signal is sent from an external source to the board via trigger 0 and then is passed from the board to the camera via a camera control line (typically CC1) to trigger line output. Additionally, a secondary TTL signal is sent from an external device to the board via trigger 1, which arms the board for acquisition. For example, the "A" pulse from an encoder is input on trigger 0 and passed through to the camera via a camera control line (typically CC1), thus triggering a line to be output from the camera. Additionally, the index pulse from the encoder is input on trigger 1 to arm or rearm the board for acquisition, ensuring that acquired images are synchronized to the encoder's rotational position. The acquired image always starts at the encoder index. Use the following information...

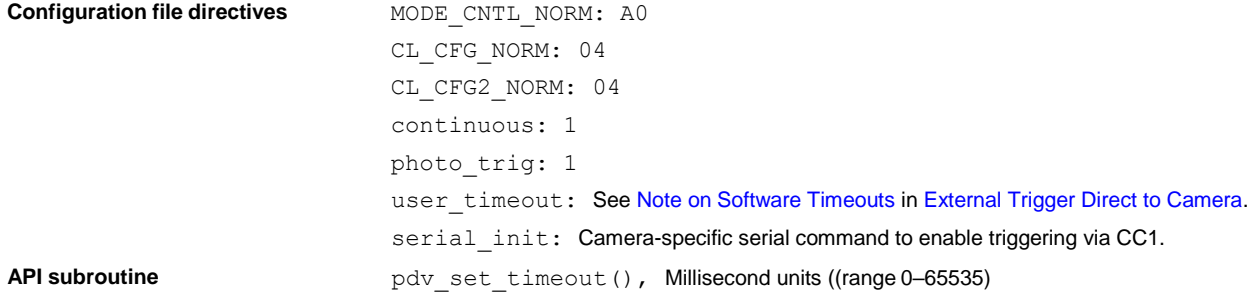

#### <span id="page-18-0"></span>**External Triggering Pins**

The pins to which you connect the trigger source are shown in [Appendix B: Diagrams](#page-29-0) – Boards and Cabling.

With two cameras, trigger 0 can trigger both cameras, or triggers 0 and 1 can trigger cameras 0 and 1 independently; for details on setting the bits, refer to the directive  $x$ regwrite  $16$  or consult the Firmware Addendum (see [Related](#page-6-1) [Resources on page 7\)](#page-6-1), register 0x10, bit 7.

Fire the trigger by applying a TTL signal lasting at least 200 nanoseconds to these pins, which in turn will output a signal of the appropriate level to a camera control line, typically CC1.

The two pins of each trigger drive a Fairchild HCPL062N optocoupler through a 130-ohm series resistor. This optocoupler is provided to allow coupling to electromechanical systems in which major ground spikes can occur when electrical devices such as motors, for example, turn on or off.

## <span id="page-19-0"></span>**Simulation and Testing**

In addition to the physical channels 0 and 1, each VisionLink frame grabber has a "phantom" channel 2 that reads selfgenerated sample data, useful for testing the board hardware and software with no camera attached. This channel uses a simple counter to generate 16-bit pixel data; the pixels start as black and fade to white, as shown in [Figure](#page-19-1) 3.

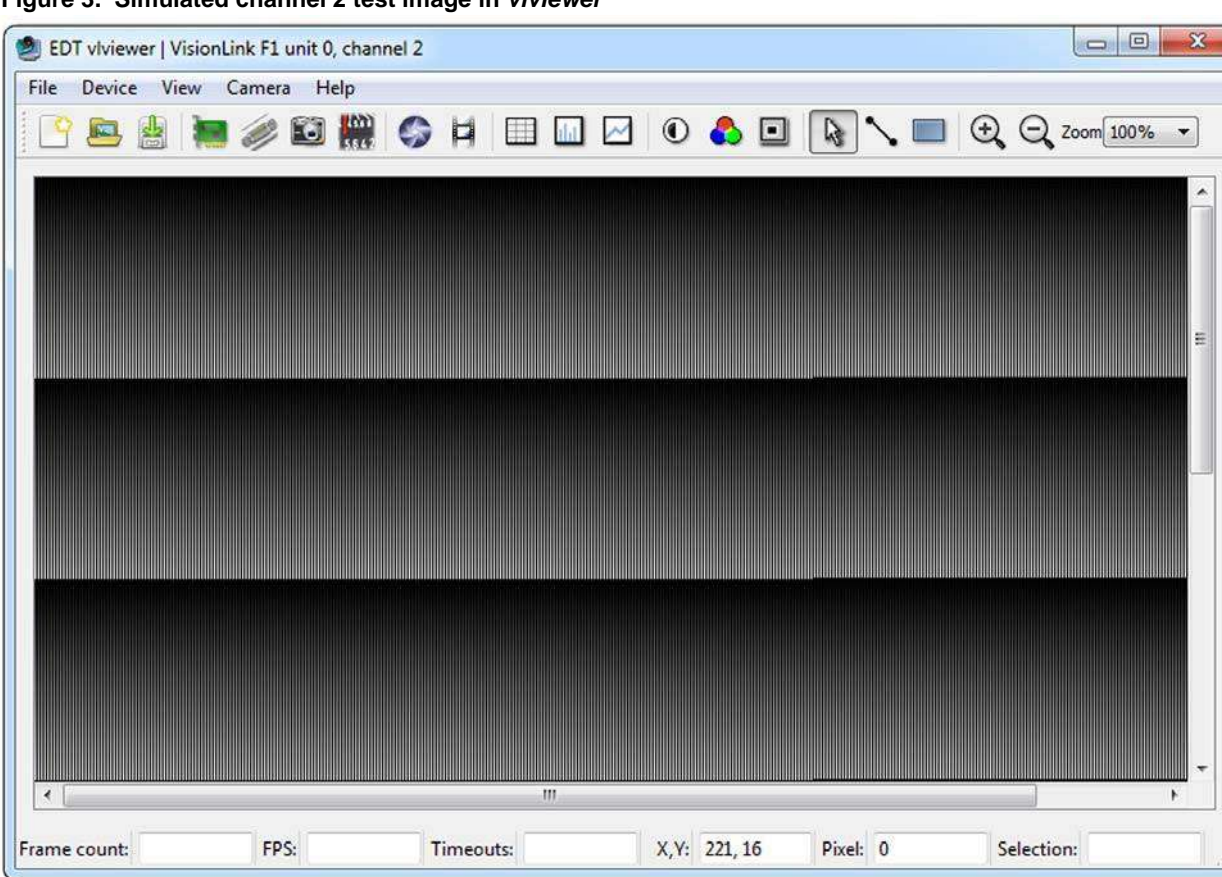

<span id="page-19-1"></span>**Figure 3. Simulated channel 2 test image in** *vlviewer*

To use the channel 2 simulator with *vlviewer...*

1. Start the application with, for example...

vlviewer -pdv0\_2

- 2. Select the *Camera > Setup* menu item.
- 3. Select the desired configuration.

To use the channel 2 simulator with your own application...

1. Use the initialization application  $initcam$ , specifying channel 2 and the camera configuration file for your camera. From a command prompt,enter...

```
initcam -c 2 -f camera_config/yourCamera.cfg
```
...replacing *yourCamera* with the appropriate configuration file name for your camera and application.

- **NOTE** For general testing, use one of the genericXXcl.cfg files provided with your board.
	- 2. Open the device with a call to pdv\_open\_channel and pass it  $NULL$  for the device, your value for the unit number (board), and 2 for the channel – as in this example (showing a unit number of  $0$ )...

```
PdvDev *pdv p = pdv open channel(NULL, 0, 2);
```
The pointer returned from this call points to the simulated data; any image acquisition calls, such as pdv\_wait\_image, that pass this pointer will access the simulated data.

Because data is generated as fast as possible, you can also use the channel 2 simulator to measure the maximum bus bandwidth, using the utility application  $c1$  speed. This utility takes the unit number as an argument and begins channel 2 simulation on the specified board; it then reports the data speeds achieved.

## <span id="page-20-0"></span>**Programming**

EDT installation packages include libraries, examples and C / C++ source code that can be used by programmers to modify and develop applications for EDT VisionLink frame grabbers and related devices.

EDT provides a common application programming interface (API) for all supported operating systems, so an application written for one EDT product is designed to work with other EDT products with minimal modification; any exceptions such as for various operating systems – are noted in this guide.

- **NOTE** To interface to the VisionLink board, use subroutines from the EDT digital imaging library (libpdy) and, if necessary, from the EDT DMA library (libedt); routines in both libraries are documented in the EDT API.
	- The EDT digital imaging library  $pdv$  subroutines provide a C language interface to your VisionLink board, and it also handles error recovery, bookkeeping, and camera shutter triggering and timing. EDT recommends using it for all programming specific to VisionLink products.
	- $-$  The lower-level EDT DMA library  $edt$  subroutines should be accessed directly only when they provide needed functionality that is not provided in the EDT digital imaging library.

All of these resources are provided in your EDT installation package (see [Related Resources on page](#page-6-1) 7).

### <span id="page-20-1"></span>**Building or Rebuilding an Application**

EDT's installation package includes C source and executables for all of the provided examples, diagnostics, and utilities. To build or rebuild a program, use a build method which is appropriate for your operating system, as shown in Table 6.

**NOTE** Applications which access EDT boards must be compiled and linked to match the platform in use (32- or 64-bit). Applications linked with 32-bit EDT libraries will not run correctly on 64-bit systems, or vice versa. The EDT driver / software installation script detects whether the system is running 32- or 64-bit, and installs the appropriate files.

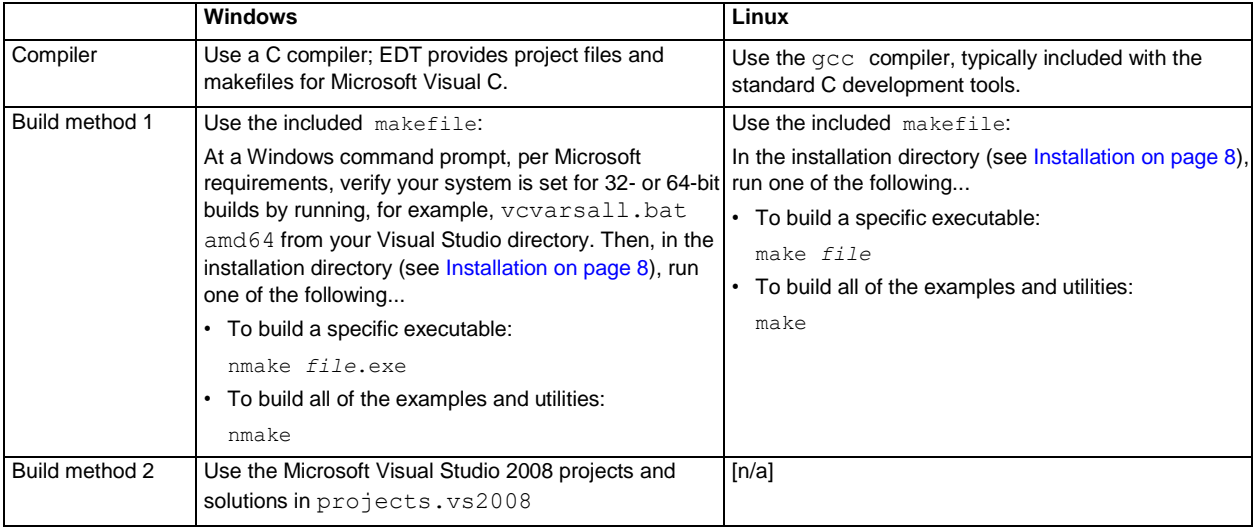

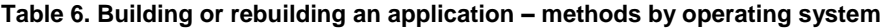

### <span id="page-21-0"></span>**Compiling vlviewer**

To compile and experiment with the *vlviewer* source code, you will need the appropriate compiler and Qt (4.6 or later) installed on your system and in your path; at a minimum, the Qt Core and Development libraries are required. See [http://qt-project.org](http://qt-project.org/) for Qt information and downloads.

The method for installing Qt4 varies depending on the operating system; check your OS-specific documentation for the proper installation method for Q4 software (i.e., yum, apt-get, etc.). For the current Qt package installation requirements as we know them, read the file README. Inx. reqs in your installation directory.

For Linux: In the installation directory (see [Installation](#page-7-1) on page 8), run...

make vlviewer

- For Windows: Navigate to the EDT installation directory (by default,  $C:\Epsilon\$ redv) and run nmake vlviewer or, alternatively, use the Microsoft Visual Studio (VS2008, v9.0) project in the  $v1v$  subdirectory. The build and the version of Qt must match your platform (32-bit or64-bit).
- **NOTE** For tutorial videos showing how to compile and use EDT applications, see Related [Resources](#page-6-1) on page 7.

## <span id="page-21-1"></span>**Firmware: FPGA Configuration (.bit) Files**

At times, you may need to reprogram the PCIe interface flash memory using  $pciload$  – for instance...

- if you want to switch from one mode to another (base, medium, full) on certain EDT boards;
- if you need to use an FPGA configuration file that has special functionality;
- if you update to a new installation package that includes a required update for your board; or
- if the firmware becomes corrupted.

To do so, follow the instructions in the sections below.

### <span id="page-22-0"></span>**Checking and Loading the Firmware**

The following procedure applies to standard firmware only. If you are running custom firmware and need to update it, first get a custom firmware configuration file from EDT.

- **NOTE** Do not update the firmware simply because you see a newer firmware file with a new driver; instead, consult the README file in the package, which will tell you if there is a required update.
	- For Windows, polload is an application in the installation directory (see [Installation](#page-7-1) on page 8); double-click the *Pdv Utilities* icon to bring up a command shell.
	- For Linux, pciload is an application in the installation directory (see [Installation on page 8\)](#page-7-1).

To see currently installed and recognized EDT boards and firmware, enter...

pciload

The program outputs the date and revision number of the firmware in the flash memory.

To compare the firmware in the package to the firmware loaded in flash on the board, enter...

pciload verify

If the two match, the firmware on the board is the same as the firmware in the installation package. If they differ, you'll see an error message, but this does not necessarily indicate problems; if your application is working correctly, probably there is no need to update thefirmware.

If you do wish to update the standard firmware, enter...

pciload update

To update or switch to a specific firmware file, enter...

pciload *firmware*

...replacing *firmware* with the filename of the desired firmware, up to but not including the .bit extension.

**NOTE** Firmware is product-specific (not interchangeable), so be sure to use the correct firmware, as shown in Table 7.

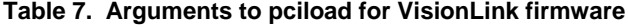

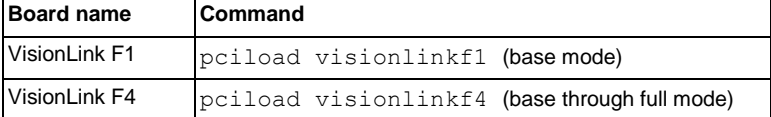

For example, to load full-mode firmware on a VisionLink F1 frame grabber, run...

pciload visionlinkf1

The board reloads the firmware from the flash memory only during power-on – so after running poiload, the previous firmware is in the PCIe FPGA until the system has powercycled.

**NOTE** Updating the firmware requires a complete powercycle, not simply a reboot.

For a list of all pciload options, see the tables below or enter...

pciload --help

### <span id="page-23-0"></span>**Corrupted Firmware**

In rare cases, the board firmware may become corrupted. Typically, the symptom is that the board is not recognized by the operating system, or the computer itself will not boot with the board in it. In such cases, booting from the protected (backup) sector will allow the board to be seen so that you can reprogram the programmable sector.

Each EDT frame grabber has both a protected (backup) and a programmable flash memory boot sector. The sector from which the board will boot is determined by a jumper, which is preset to the programmable sector. If that sector becomes corrupted, you can move the jumper so the board will boot from the protected sector.

Most often, firmware corruption is the result of an interrupted load process or an unanticipated interaction with the host computer; if so, following the procedure below should solve the problem.

If the firmware file itself has become corrupted, first contact EDT for the current firmware you'll need to replace it, and then follow this procedure.

To reboot from the protected sector...

- 1. If needed, move the new firmware file to the installation directory or to the appropriate flash/*fpga* subdirectory.
- 2. Power off the host and board.
- 3. To avoid later confusion, remove any other EDT boards from the host.
- 4. On the EDT board with the corrupted firmware, move the jumper from its programmable to its protected setting (to locate this setting on your board, see Firmware: FPGA [Configuration](#page-21-1) (.bit) Files on page 22).
- 5. Power up the host and board.
- 6. In the installation directory (see [Installation](#page-7-1) on page 8), run...

pciload

The program outputs the date and revision number of the firmware in the flash memory — in this case, the date and revision number that shipped as of your purchase date. If no errors are reported, you have successfully booted from the protected sector.

- 7. With the system still powered on, move the jumper back to its originalposition.
- 8. Run...

```
pciload firmware
```
...replacing *firmware* with the correct filename, as indicated in Table 7. If the feedback shows no errors, the new firmware has been installed, although it is not yet running.

- 9. Power off the host and board again.
- 10. Power on the system.
- 11. Run pciload with no arguments to verify the board is recognized and is running with the new firmware.

## <span id="page-23-1"></span>**Troubleshooting**

The EDT installation package includes numerous diagnostic programs, the most useful of which are briefly described i[n Example and Utility Applications on page 13.](#page-12-2) You can use these programs to search for problems yourself or to

generate output files to provide to EDT for technical support. For further technical help, visit the EDT support webpage (see [Related Resources on page](#page-6-1) 7).

**NOTE** When contacting EDT for support, always provide output from the most relevant diagnostic programs – especially dvinfo, which gathers board- and system-specific information, runs tests, and writes the results to the file dvinfo.out in the current directory (see [dvinfo on page](#page-15-2) 16).

Also, be sure to observe all [Requirements on page 8](#page-7-0) for optimal results.

### <span id="page-24-0"></span>**Board Not Seen**

To verify that the firmware is installed correctly and can access each board, run pciload (in the EDT installation package) with no arguments. You should see information on each EDT board that can be seen.

If a board is not seen by the system...

- Verify that your EDT installation package is version 5.4.5.8 or later; earlier versions do not fully support VisionLink boards. Run setdebug  $-v$  to see which version is installed.
- Try uninstalling and reinstalling the EDT package (and remember to reboot after each install).
- Try moving the board to a different slot.
- Perform a full power cycle (not just a reboot) on the system especially important after a firmware update.
- Try checking for these possible problems...
	- Typically, a VisionLink board will not work in a slot dedicated to graphics display cards, or a slot wired for fewer lanes than the number specified – for instance, a four-lane board will not work properly in a slot wired for only one lane (see [Requirements on page](#page-7-0) 8).
	- EDT drivers typically will not work with "guest only" accounts, so if you are using such an account, change to an account with greater access.

See als[o Problems With Bandwidth on page 27](#page-26-0) and [Problems With Firmware on page 28.](#page-27-2)

#### <span id="page-24-1"></span>**Problems With Software Installation**

Many software installation problems may be solved by downloading the latest EDT installation package (see [Installation](#page-7-1) [on page](#page-7-1) 8).

**NOTE** Be sure to remove any previous installation packages before installing a new or updated package.

#### **Windows**

Try any of the following...

- If a board is not recognized, use the *Windows Device Manager* to see if the board is present as an "unknown device." If so, right-click on the unknown device and choose *Uninstall* to uninstall it; then, from the *Action* menu, select *Scan for Hardware Changes*.
- Uninstall and then reinstall your existing EDT installation package.
- Download and install the latest EDT installation package (see [Installation](#page-7-1) on page 8).
- **NOTE** Do not extract and install files by hand; doing so will circumvent the installation process, which automatically updates system files, establishes links, and creates new files. Similarly, do not remove files by hand. Instead, use the *Add or Remove Programs* facility in the Windows control panel.

#### **Linux**

Try any of the following...

• Failure during installation may be due to system package dependencies. Make sure the following packages are installed on your system...

```
make 
gcc 
libtiff
linux kernel headers
```
For example – on Ubuntu, to install the libtiff library, enter...

```
sudo apt-get install libtiff4-dev
```
After all needed packages are in place, run make from the installation directory (see [Installation on page 8\)](#page-7-1) to complete installation.

- Uninstall and then reinstall your existing EDT installation package. To uninstall, use the programs in the installation directory (see [Installation on page](#page-7-1) 8),...
	- If the package was installed using *package*.run, remove it with ./uninstall.sh.
	- If the package was installed using rpm --install package, remove it with rpm --erase *package*.
- Download and install the latest EDT installation package (see [Installation](#page-7-1) on page 8).
- **NOTE** New Linux versions often require an updated device driver, so if you are using a new or updated Linux kernel and you have trouble with the EDT installation or device access, check to see if a new EDT installation package is available.

### <span id="page-25-0"></span>**Corrupted Images, Slow Acquisition, Timeouts, Data Loss**

Corrupted images, slow acquisition rates, repeated timeouts, or data loss usually indicate that the bus is too slow or the driver is misconfigured. To correct this issue...

- Verify that the camera configuration file is the correct one for your camera and operating mode; see [Setting](#page-8-0) the [Camera Model on page](#page-8-0) 9.
- Verify that the EDT board is in a PCIe slot that is wired electrically (not just physically) to support the number of lanes provided by the board. For example, a four-lane board requires a slot that has four or more lanes. Also, note that some motherboards will "split" lanes between two slots, so that two x8 slots will become x4 if both are occupied.
- Determine the bandwidth required by your camera, and then ensure that both the board and the host can sustain the required throughput. For fastest full-mode cameras, your frame grabber and your host bus both must support eight lanes. For multiple camera installations, the combined data rates should not exceed that of the board(s) installed.
- Verify that the firmware file you loaded is the correct one for your camera and your mode of operation (base, medium, or full mode); see Firmware: FPGA [Configuration](#page-21-1) (.bit) Files on page 22.
- Eliminate other devices, if any, that may be reducing the available bus bandwidth.
- Consult [Requirements](#page-7-0) on page 8 to verify that your setup meets bus and throughput requirements.
- When updating to a new device driver, always recompile and relink applications that use EDT libraries (see [Firm](#page-21-1)[ware: FPGA Configuration \(.bit\) Files on page22\)](#page-21-1).

For more information, se[e Problems With Bandwidth.](#page-26-0)

#### <span id="page-26-0"></span>**Problems With Bandwidth**

To prevent timeouts and data loss caused by bandwidth problems, you'll need to determine the bandwidth required by your camera and verify that the board and the host system can sustain the required throughput.

Bandwidth requirements depend on the camera's pixel clock speed, the number of bytes per pixel, the number of taps, and the number of channels. To calculate bandwidth requirements, use this equation...

pixel clock speed \* taps \* bytes/pixel = total bandwidth

**NOTE** The pixel clock speed, not the frame rate, affects bandwidth requirements. If data loss is a problem, increasing the delay between frames probably will nothelp.

Cameras that output 10–16 bits per pixel will require two bytes per pixel of bandwidth. Therefore, a camera that has a 40 MHz pixel clock, two taps, and 12 bits per pixel requires system bandwidth of...

 $40 * 2 * 2 = 160$  MB per second

You can ease this constraint by running the camera in a less demanding mode — for example, you can often run twotap cameras in single-tap mode, or 12-bit cameras in 8-bit mode.

Other tips on solving bandwidth problems include...

- Consult [Requirements](#page-7-0) on page 8 to verify that your setup meets bus and throughput requirements.
- Consider the number of cameras and the speed of the cameras you are using. The bus bandwidth may be adequate for some configurations, but inadequate for configurations with more or faster cameras.
- Consider the number of frame grabbers or other devices connected to the bus; using multiple devices on a single bus can reduce bandwidth, sometimesconsiderably.
- Verify that your bus has the minimum number of required (fully connected and usable) lanes that is, at least four lanes for the F4 board.

### <span id="page-26-1"></span>**Problems Acquiring Images With EDT Applications**

If you have problems with image acquisition when using EDT applications, try the suggestions below.

- Verify that the camera device is on and is receiving power.
- Verify that all interface cable connections are working properly: Turn off the camera and power off the system; unplug the cable at both ends; reattach the cable at both ends; and turn on the system and camera again.
- Try a different cable, if available.
- Try a different camera, if available.
- Verify that the EDT installation package was installed correctly and that the driver is running and can see the board. To do so, in the installation directory (see [Installation](#page-7-1) on page 8), go to the command line and enter...

pciload

If you see no information about your EDT board, then a problem occurred during installation.

To resolve it, one at a time, try...

- cycling system power;
- moving the board to a different slot;
- uninstalling and reinstalling the driver.

For best performance, install your EDT board in a bus that is not shared with any other devices and that meets the board's speed requirements, as discussed in [Requirements on page 8.](#page-7-0)

### <span id="page-27-0"></span>**Problems With Your Applications**

In applications using EDT libraries, a mismatch between driver and library software versions can cause application or system failures. Thus, when updating a device driver, always recompile and relink applications which use EDT libraries.

Use the PDVDEBUG and EDTDEBUG environment variables to enable debug console output from the EDT libraries. Both libraries are documented on the EDT website.

Applications that use the EDT digital imaging library can set the PDVDEBUG environment variable to 1 or 2. A value of 1 turns on call trace information from most (though not all) library routines; a value of 2 enables more verbose trace information. A value of 0 turns off debug output. Setting the EDTDEBUG environment variable to one or two will provide even more detailed debug output from the underlying EDT DMA library.

The EDT message handler library provides generalized error- and message-handling for EDT software libraries and can be helpful in debugging your programs. See the EDT message handler library in the API for specific routines and usage.

Before seeking technical support, try to reproduce the problem with such EDT applications as  $take$ , simple  $take$ , or vlviewer; if you cannot do so, then compare your code with EDT code to see if you can find the issue.

A simple example program that demonstrates the problem also is helpful.

### <span id="page-27-1"></span>**Problems With Threads**

The driver and libraries for your VisionLink product use threads. If you are using third-party software that is not threadsafe, contact your third-party vendor to determine if a thread-safe version is available.

### <span id="page-27-2"></span>**Problems With Firmware**

You may need to update the PCIe interface flash memory with polload under these conditions...

- If you install a new device driver or switch to an FPGA configuration file with special functionality;
- If your firmware becomes corrupted;
- If the board is not seen in the system or is missing functionality that is in newer boards;
- If the firmware loaded on the board does not match the camera mode.

For details, see [Firmware: FPGA Configuration \(.bit\) Files on page 22.](#page-21-1)

## <span id="page-28-0"></span>**Appendix A: Pin Assignments**

Table 8 shows the SDR26 pin assignments for Camera Link signals.

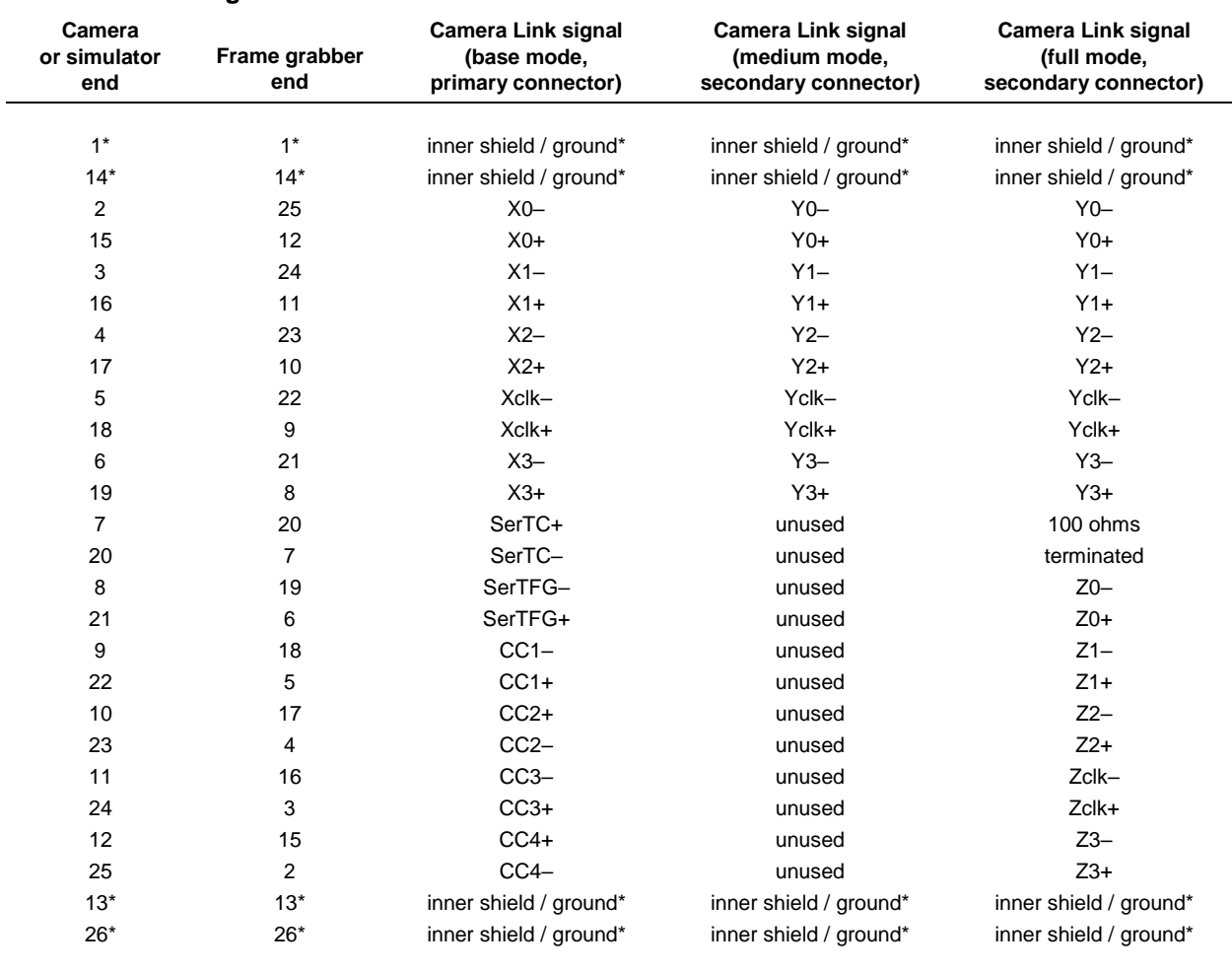

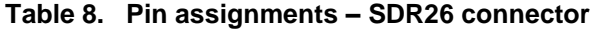

\* For PoCL, pins 1 and 26 change to +12V DC power, while pins 13 and 14 change to +12V DC power return.

## <span id="page-29-0"></span>**Appendix B: Diagrams – Boards and Cabling**

This section shows diagrams and key features of VisionLink frame grabbers and cables.

### <span id="page-29-1"></span>**VisionLink F-Series Frame Grabbers**

#### <span id="page-29-2"></span>**F1 and F4**

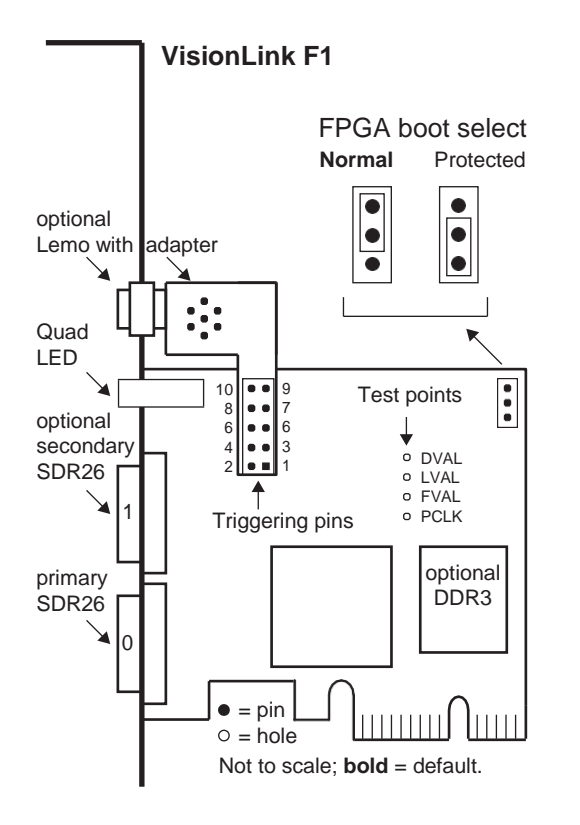

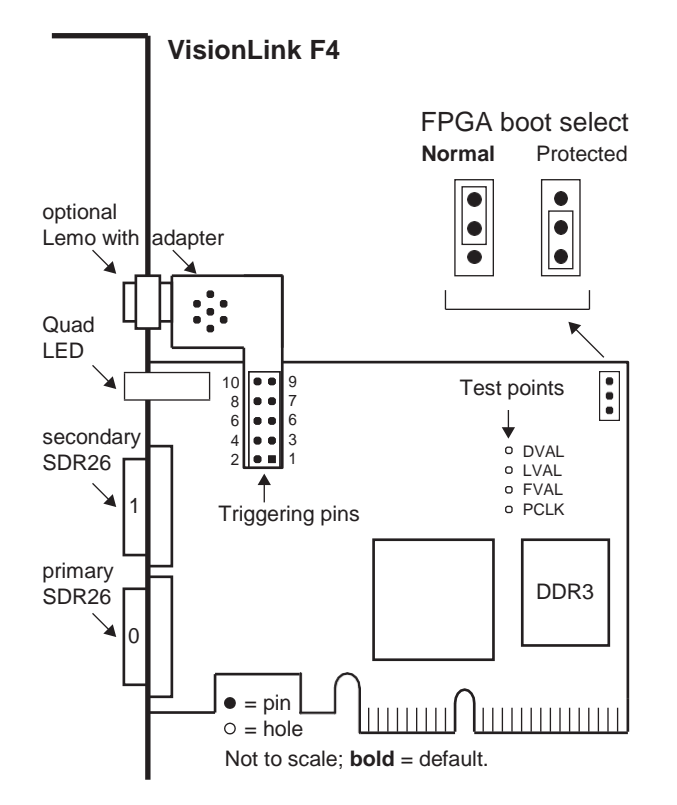

### <span id="page-30-0"></span>**Additional External Inputs**

#### <span id="page-30-1"></span>**Via Berg or Optional Lemo Connector**

VisionLink frame grabbers offer two connectors that can be used for external control (triggers and other inputs, such as IRIG-B for timestamping): one Berg, and one optional seven-pin Lemo. Pin assignments are shown below.

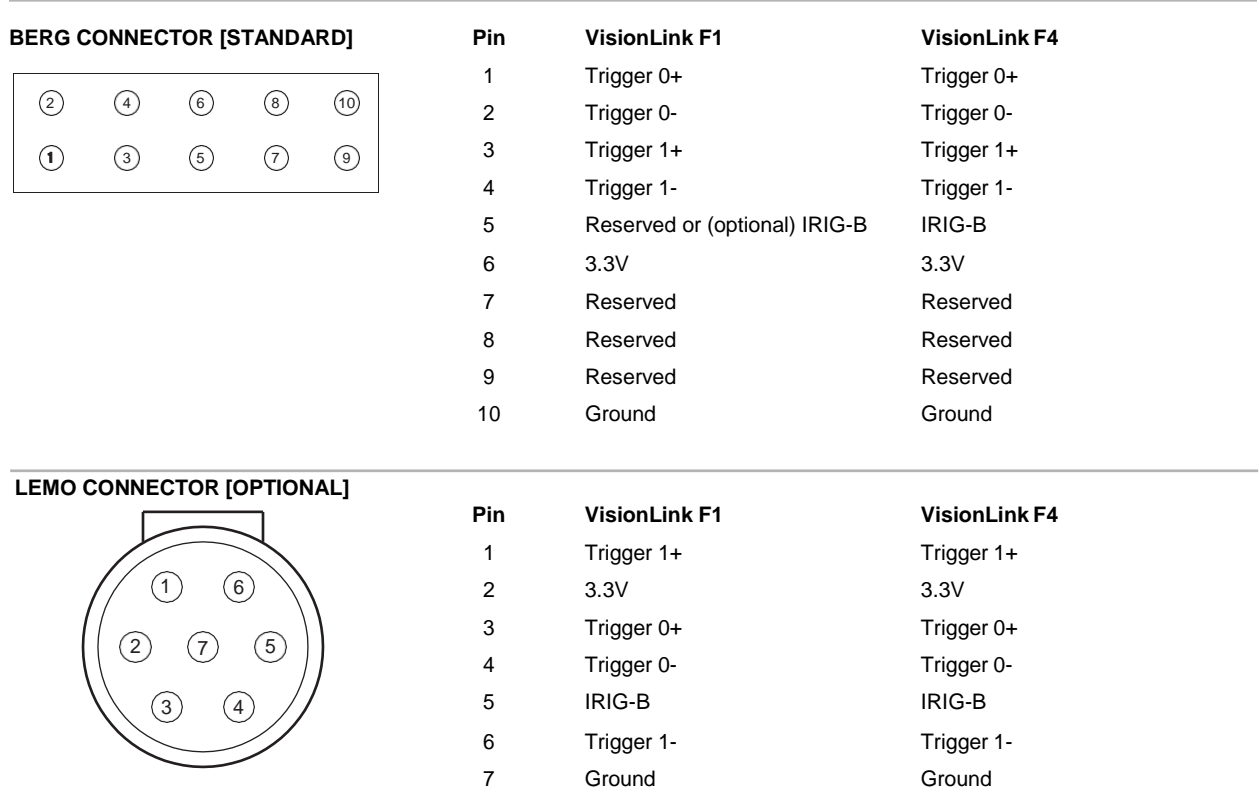

#### <span id="page-30-2"></span>**Via Optional Cable Assembly**

An optional EDT-built cable assembly is available for triggering, timestamping, or both; below are the pin assignments (see also [Appendix C: Timestamping\)](#page-32-0).

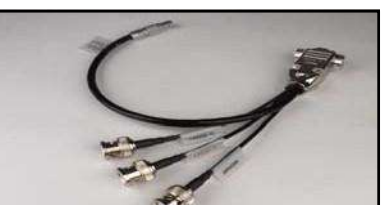

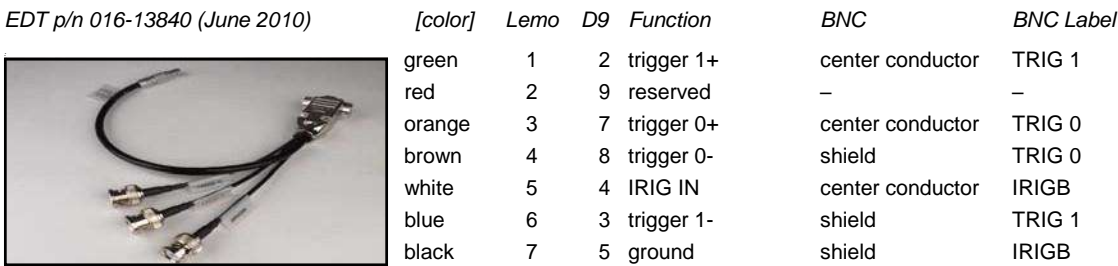

*For length, Lemo to D9 = 1 ft.; three BNCs out to D9 = each 6 in. or less.*

*:*

#### <span id="page-31-0"></span>**Via Ribbon Cabling and D9 Connectors**

If you do not have the optional Lemo connector, you can use a serial backpanel equipped with ribbon cabling and one or two 9-pin D-connectors. The diagram below illustrates the single D-connector setup.

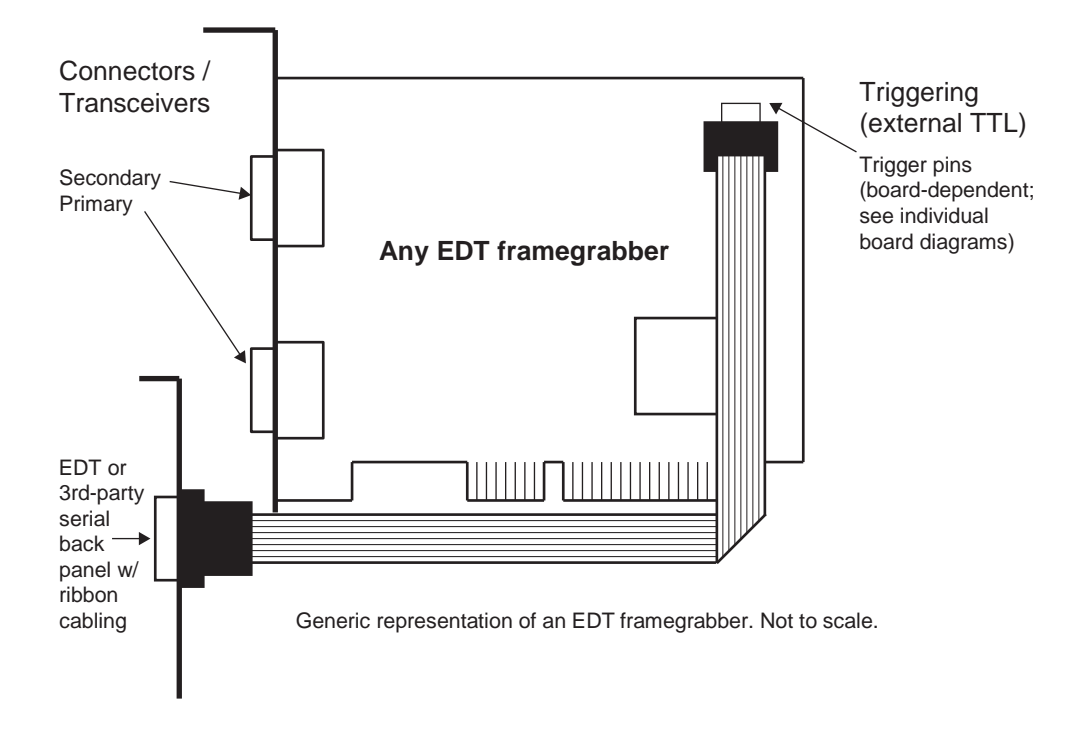

## <span id="page-32-0"></span>**Appendix C: Timestamping**

For VisionLink F-series frame grabbers, timestamping is provided via the standard Berg or the optional Lemo connector. On F4 boards, this timestamping function is included; on F1 boards, it can be ordered as an option.

This function enables a precise IRIG-B timestamp to be inserted, directly into the data, for each image frame at the moment of capture. The timestamp is included in a 32-byte footer after the end of the image data; no image data is overwritten. For example, a camera with 1000 x 1000 8-bit pixels would produce 1,000,032 bytes of DMA data.

Although the footer is at the end of the DMA data, the time is captured at the beginning of the frame on the rising edge of the frame valid signal. The time thus captured combines the time derived from an IRIG-B input with a high-resolution counter for computing fractional seconds.

**NOTE** EDT's current IRIG-B format (IRIG2) is the second such format used for VisionLink frame grabbers. EDT's former IRIG-B format (IRIG1) is now obsolete.

In addition to the IRIG time value, the footer contains a frame counter, as well as space for a 64-bit timestamp computed as Unix seconds and fractional seconds.

For information on cable connectors and pinouts, se[e Additional External Inputs on page 31.](#page-30-0)

### <span id="page-32-1"></span>**Camera Configuration File Directives**

To enable the IRIG timestamp, add to a camera configuration file...

```
method_header_type: IRIG2
```
To enable packed BCD timestamps in the configuration file, use...

irig raw: 1

To specify that this board is using input from another board rather than direct input, use...

```
irig_slave: 1
```
#### <span id="page-32-2"></span>**Footer Format**

The IRIG2 footer is 32 bytes appended to the image data transferred by DMA from the frame grabber. It includes a frame counter and a timestamp from IRIGinput.

Time values down to the microsecond are counted using the 40 MHz oscillator on the board. The time is latched at the beginning of transfer from the camera when the board sees the rising edge of frame valid.

After frame capture, the time in Unix seconds is computed, including the fractional time determined by dividing the current 40 MHz count by the number of 40 MHz clocks in a second. The IRIG time is determined on the board as either Unix seconds, or as the IRIG BCD values packed into a 32-bit integer.

Table 9 shows the structure elements of the IRIG2 footer.

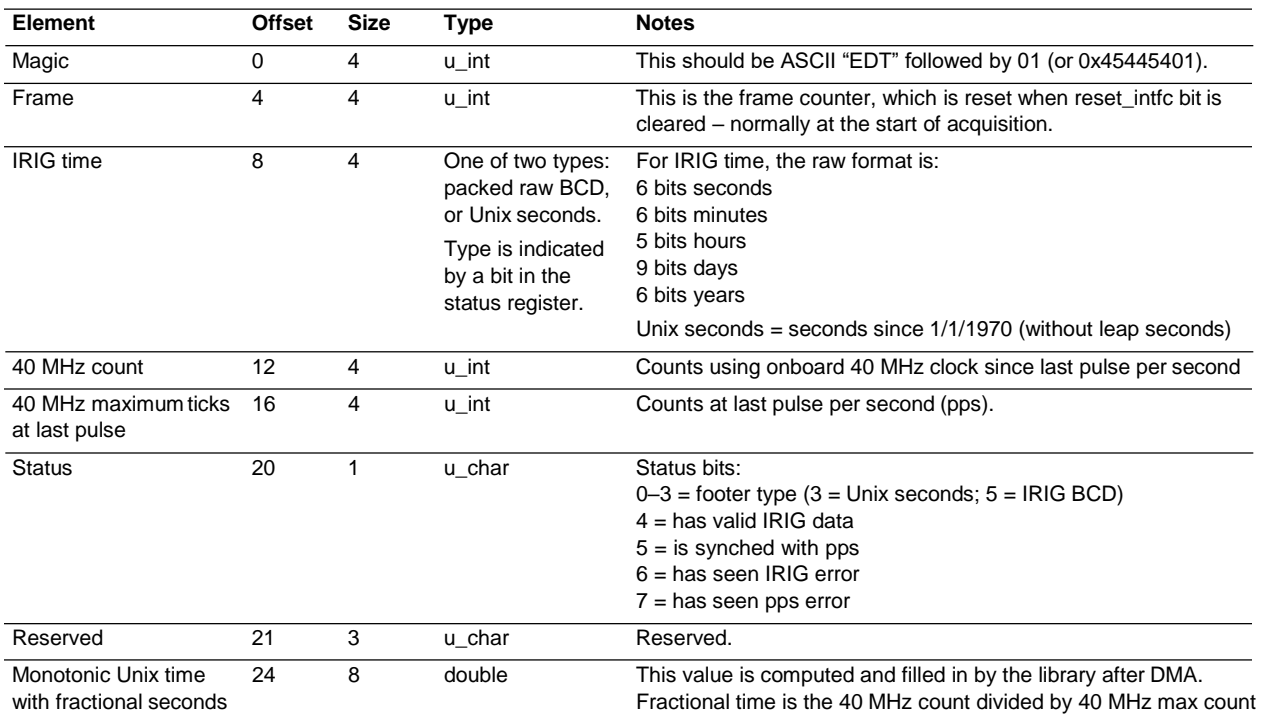

#### **Table 9. Elements of IRIG2 Footer**

The following C++ struct encapsulates this footer structure, including showing the struct with bit fields representing the packed BCD values from the IRIG signal.

```
// ts raw t is defined in libedt timing.h
// Packed BCD from IRIGB
typedefstruct { // Raw timecode format 
u_long seconds:6;
u long minutes: 6;
u_long hours:5;
u long days: 9; // days in the year
u long years:6;
} ts_raw_t;
// This structure is defined in pdv irig.h
typedef struct Irig2Record {
u int magic; /* magic */u int framecnt; /* starts at 0 */
\sqrt{\star} There are two modes - seconds from 1970 (Unix time) or BCD mode, in which the BCD
values from IRIG are packed into 32 bits in the raw structure */
union {u_int seconds; 
ts raw t raw;
} t;
u int clocks; /* how many 40 MHz ticks in last second */
u int tickspps; /* 40 MHz ticks since last second */
struct { /* status bits */
u char type: 4;
u char irig ok:1;
u_char pps_ok:1;
u char had irig error:1;
u char had pps error:1;
} status;
u char reserved[3];
double timestamp; /* holds a 64-bit unix seconds time */
/* This must be filled in by software */} Irig2Record;
```
#### <span id="page-34-0"></span>**IRIG API**

In the EDT digital imaging library routines, extra data added by the board or software (outside of the defined image) typically is called a *header*. In this case, however, such data is at the end, so it is called a *footer*.

EDT's software development kit for the IRIG option includes various files and library routines specific to IRIG, including but not necessarily limited to those described below.

#### **simple\_irig2.c**

Example application that shows how to access IRIG information from frames captured using IRIG configuration.

#### **libpdv.c**

In addition to subroutines and functions for other purposes,  $\text{libpdv.c}$  includes the IRIG functions below.

To return the full size of the DMA (image data plus the 32-byte IRIG footer), enter...

int pdv\_get\_dmasize(PdvDev \*pdv\_p)

To return the footer's byte offset from the beginning of the image data, enter...

```
int pdv get header offset(PdvDev *pdv p)
```
For the IRIG footer, this will be...

image width x height x bytes per pixel

**NOTE** For VisionLink frame grabbers, the DMA size must be a multiple of 8 bytes; therefore, with or without the IRIG option enabled, the image size must be a multiple of 8bytes.

To automatically enable IRIG functionality, you can use  $pdv$  set header type:

```
int pdv_set_header_type(PdvDev *pdv_p, int header_type, int irig_slave, int irig_off-
set, int irig raw)
```
For example...

```
int ret = pdv_set_header type(pdv p, HDR TYPE IRIG2, 1, 2, 0);
```
See the simple irig2.c source code file for example code that shows how to use this functionality.

#### **pdv\_irig.c, pdv\_irig.h**

The functions below are included in  $pdv$  irig.c.

To reset the frame counter to 0, enter...

int pdv\_reset\_dma\_framecount(PdvDev \*pdv\_p)

To set the IRIG format to packed BCD values if the value *bcd* is not zero (otherwise the format is Unix seconds since 1/1/1970), enter...

int pdv irig set bcd(PdvDev \*pdv p, int bcd)

To compute the offset of the IRIG footer and return a pointer to its memory (since this in the DMA stream from the board, this pointer will be overwritten when this buffer is used again), enter...

irig2Record \*pdv\_irig\_get\_footer(PdvDev \*pdv\_p, u\_char \*imagedata)

To compute the Unix time from the counts values in the footer and places the result in footer > timestamp (and the timestamp value is also returned by the function), enter...

double pdv\_irig\_process\_time(Irig2Record \*footer)

To clear the error flags had irig error and had pps error ( "sticky" bits, indicating respective errors in the IRIG transfer or the 1 pps signal), enter...

void pdv irig reset errors(PdvDev \*pdv)

To set the board in slave mode to use 1 pps or IRIG-B values received from another EDT board, rather than from the Lemo connector (note – this function requires a special cable from EDT), enter...

void pdv irig set slave(PdvDev \*pdv p, int onoff)

To use the direct register access to the current time value to fill in an Irig2Record structure (with the valid elements being counts, tickspps, status, and the IRIG seconds / bcd values), enter...

void pdv irig get current(PdvDev \*pdv p, Irig2Record \*footer)

#### **irigdump.c**

The EDT PDV driver also contains a simple example program named irigdump.c. This program, based on simple\_take.c, exercises most of the functions described above.

To display the command line arguments, run  $iriqdump$  -help.

## <span id="page-36-0"></span>**Revision Log**

Below is a history of modifications to this guide.

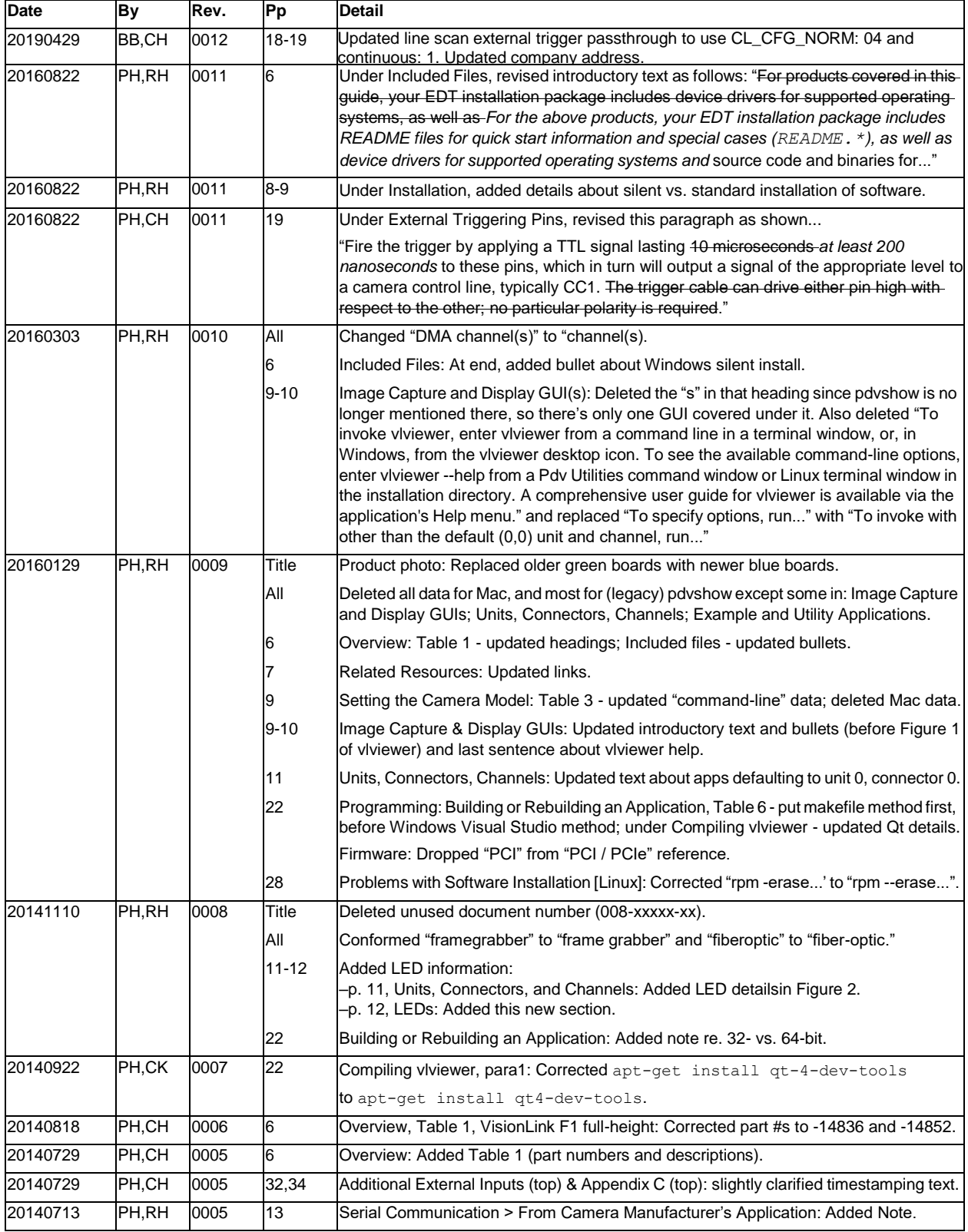

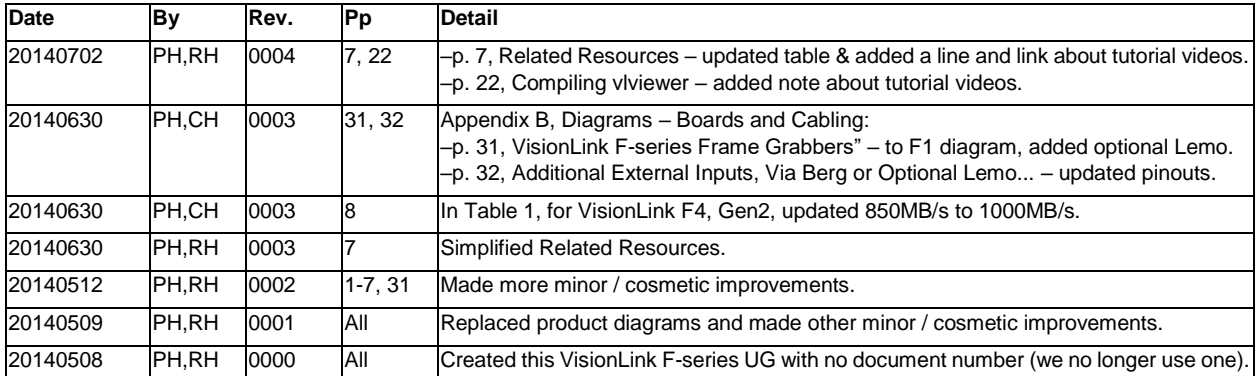